# Table of Contents

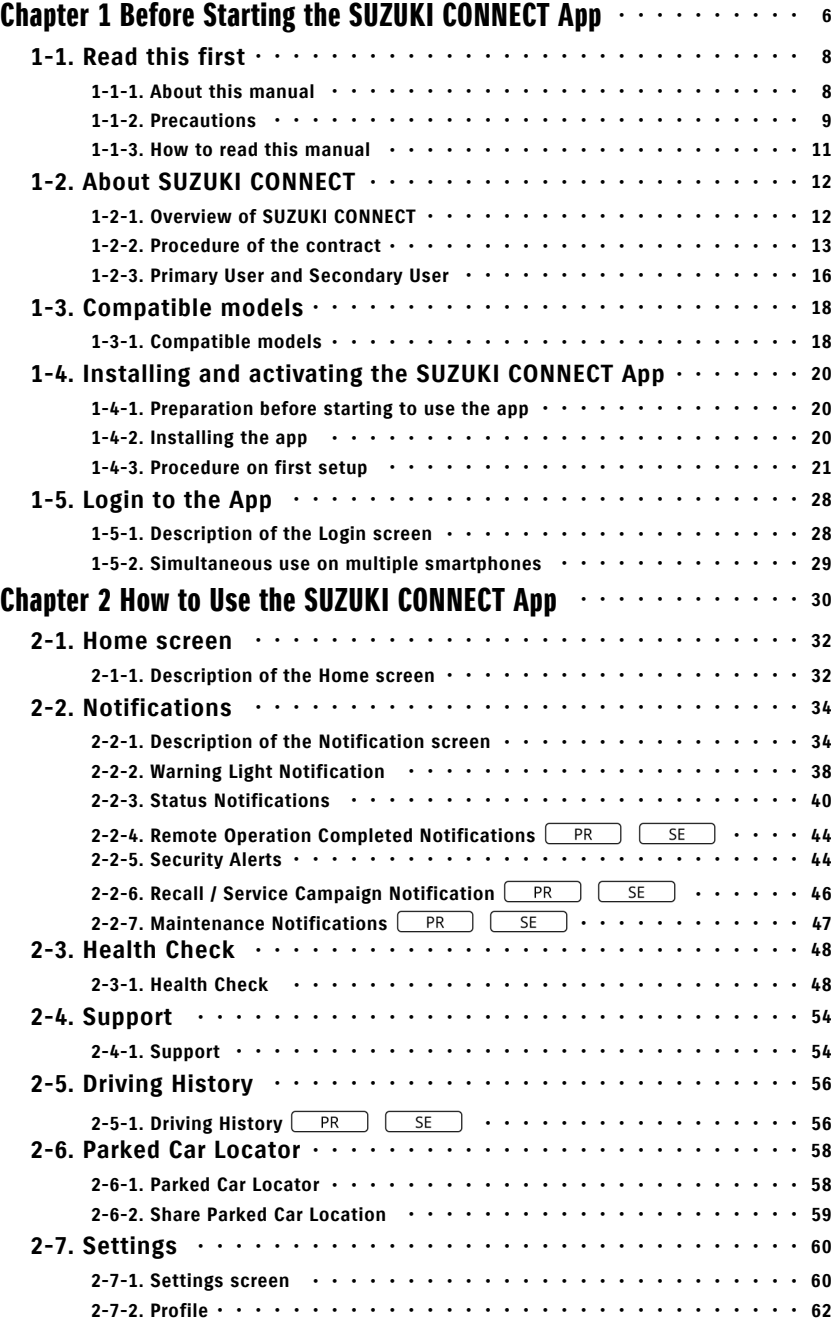

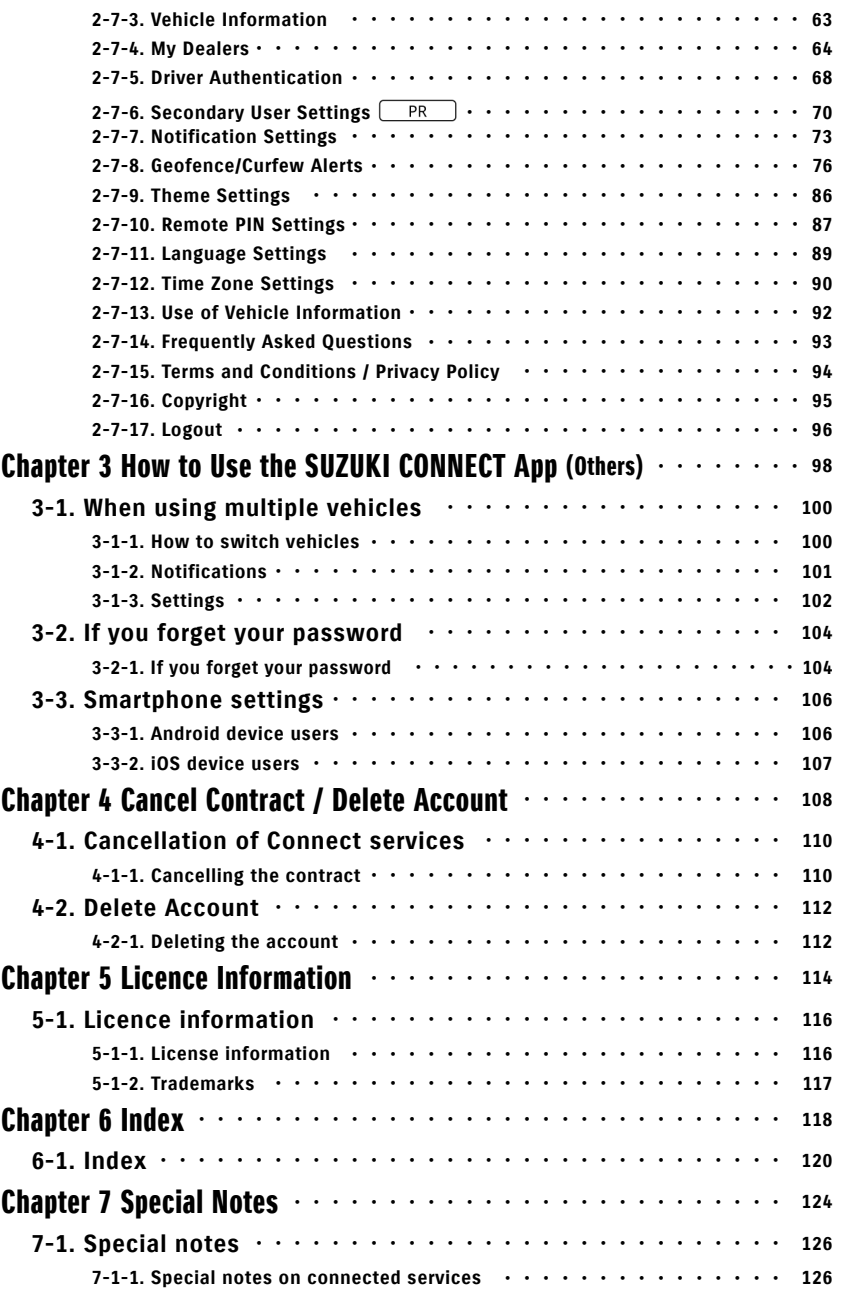

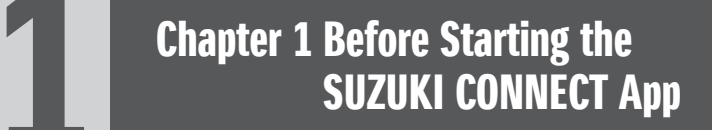

# 1-1. Read this first

#### 1-1-1. About this manual

This manual explains the main services and methods for using SUZUKI CONNECT.

The following symbols are used in this manual:

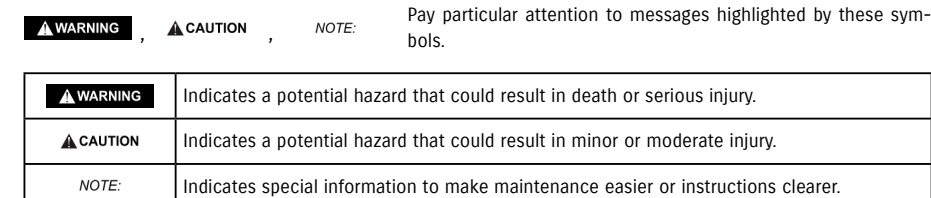

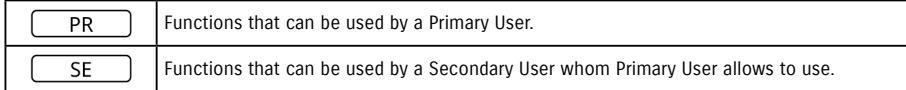

#### 1-1-2. Precautions

• Information printed is valid as of January 2023.

• Unauthorised reproduction of this manual is prohibited.

• The application screens described in this manual are images. These may differ from the actual specification due to application version upgrades.

• The provision of services and contents for these are subject to change or discontinuation without notice. Additionally, related functions, operation methods, screens, etc. are subject to change without notice.

• For the latest information on SUZUKI CONNECT, see the SUZUKI CONNECT website on your country.

• Since SUZUKI CONNECT uses telecommunications, the app may not work properly or the service may not be available depending on the radio wave environment of the location of use.

• The vehicle location information may be inaccurate. Also, depending on the GPS reception environment, it may not be possible to display the correct location, or it may take time to update location information.

• If there is a change in the communication method used by the telecommunications service provider, SUZUKI CONNECT may not be available.

• If the ignition is not turned on for 9 days or longer, some operations such as remote operation will not be available.

• While driving, talking via, operating, and looking at a mobile phone is dangerous as it could distract your attention from the vehicle operation which could lead to a serious accident. If you must operate the phone, stop in a safe place first.

• Please refrain from operating your smartphone or watching the screen while walking.

• SUZUKI CONNECT may use your vehicle location and vehicle information to provide services. Also, the personal information of registered customers may be used to send notifications. For more information, see the SUZUKI CONNECT Privacy Policy (https://wb01cs.sc.eur.connect.suzuki/portal/countryList?type=policy).

• To use SUZUKI CONNECT, you must check the Privacy Policy and Terms and Conditions.

• If the contractor is a minor, please only use this service after obtaining the consent of their legal representative.

#### 1-1-2. Precautions

• If you want to sell/transfer your vehicle, please cancel the SUZUKI CONNECT contract by yourself. For details, see  $\Rightarrow$  4-1-1. Cancelling the contract.

• Call charges will be incurred when you call My Dealer and Roadside Assistance via SUZUKI CONNECT App.

• If you have any questions about SUZUKI CONNECT, please check the "Frequently Asked Questions" page on the SUZUKI CONNECT website.

#### 1-1-3. How to read this manual

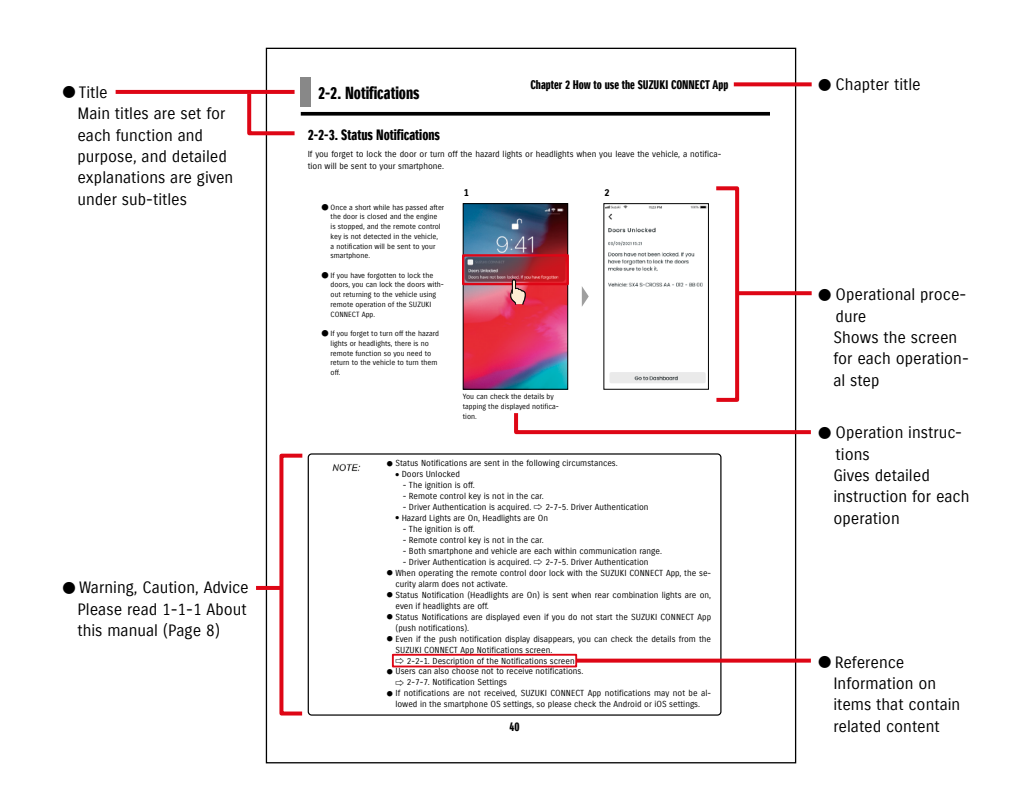

# 1-2. About SUZUKI CONNECT

#### 1-2-1. Overview of SUZUKI CONNECT

SUZUKI CONNECT lets users operate convenient functions via a smartphone app when away from the vehicle. Information on vehicle problems can also be shared with designated dealers who can remotely check the cause so that appropriate steps can be taken. SUZUKI CONNECT offers customers a new level of convenience and reassurance.

#### SUZUKI CONNECT Conceptual Diagram

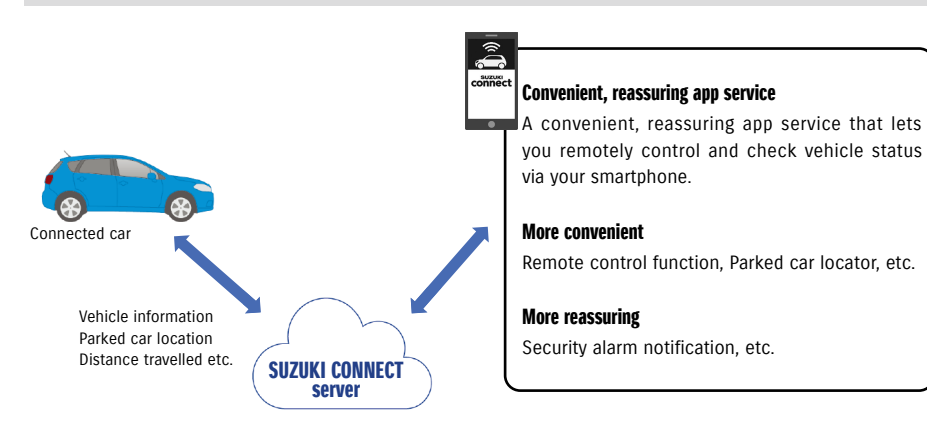

#### 1-2-2. Procedure of the contract

To use SUZUKI CONNECT services, you need to create a SUZUKI CONNECT Account and contract SUZUKI CON-NECT services.

#### Contract process

- < Primary Users >
- 1. Create a new account
	- You will receive a "SUZUKI CONNECT Registration Form" from the dealership staff when the vehicle is contracted.
- Scan the QR code on the SUZUKI CONNECT Registration Form with your smartphone to access to the SUZUKI CONNECT member's website. After confirming and agreeing to the Privacy Policy and Terms and Conditions, choose whether to use your vehicle location on SUZUKI CONNECT, and enter the required information to create an account.

Information to be registered as account information: Name, language, email address, phone number, password.

- 2. Register vehicle information
	- Next, enter the contract information into the SUZUKI CONNECT member's website and register the vehicle information.

Information to be registered as vehicle information: Name, country, time zone, license plate number (optional), VIN

3. Download the SUZUKI CONNECT App

- 4. SUZUKI CONNECT App Initial Settings
	- Log in to the SUZUKI CONNECT App using the email address (user ID) and password you registered in Step 1.
	- Start the app and carry out the initial settings. At this time, the connection between the vehicle and the app will be tested.
	- When Home screen is displayed on the app, the process is complete. ( $\Rightarrow$  2-1. Home screen)

#### If you have multiple vehicles

SUZUKI CONNECT allows you to register multiple vehicles for one person's account (membership information). If you have another SUZUKI Connected Car, you can add this vehicle to the account (membership information) you have already registered, and omit the account creation procedure.

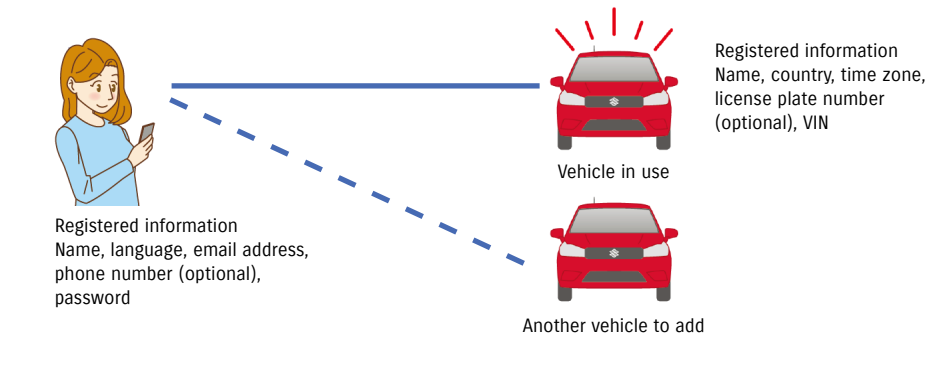

#### 1-2-2. Procedure of the contract

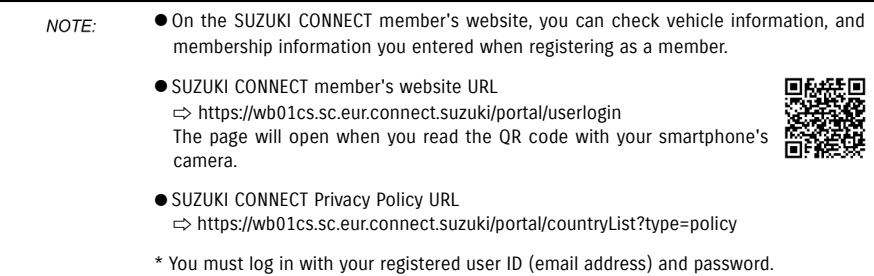

#### 1-2-3. Primary User and Secondary User

With SUZUKI CONNECT, a Primary User can invite their family or somebody who uses the vehicle together as "Secondary Users". Primary User can send an invitation from the app settings. The functions Secondary Users can use are set by Primary User.

#### Functions available to Secondary Users

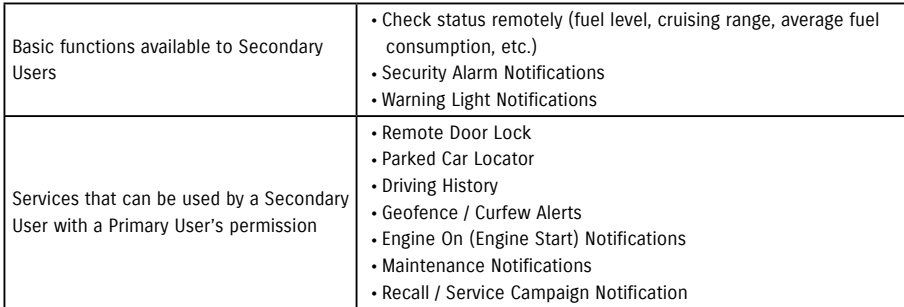

#### Secondary User registration process

<Primary User>

- 1. Invite somebody as a Secondary User
- The Primary User chooses which functions of the SUZUKI CONNECT App the Secondary User can use, then invites them.
- ⇨ 2-7-6. Secondary User Settings

<Person invited by a Primary User: Secondary User>

- 1. Open the email sent by the Primary User, and register as a member.
- An email will be sent from SUZUKI CONNECT containing a URL for registering as a member.
- After opening the email and agreeing to the Privacy Policy and Terms and Conditions, you will be registered as a member.

Information to be registered: name, email address, password, language to be used in SUZUKI CONNECT.

2. Download the SUZUKI CONNECT App

- 3. SUZUKI CONNECT App Initial Settings
- Log in to the SUZUKI CONNECT App using the email address (user ID) and password you registered in Step 1. • After logging in, carry out Initial Settings, then when the app's Home screen is displayed, Initial Settings will be completed.
- ⇨ 2-1. Home screen
- The maximum number of people you can set as Secondary Users is 4, including NOTE: those with invitations sent.
	- A Secondary User, even after being invited by a Primary User and receiving an invitation email, will not be registered as a Secondary User until they have completed membership registration.
	- Even after a person who has been invited to be a Secondary User by a Primary User has registered, the Primary User can delete the Secondary User using the app's settings. Also, a Secondary User can remove themselves from the app's settings.
	- Secondary Users can also check and edit their account information registered on the member's website.
	- SUZUKI CONNECT member's website URL ⇨ https://wb01cs.sc.eur.connect.suzuki/portal/userlogin The page will open when you read the QR code with your smartphone's camera.

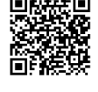

- SUZUKI CONNECT Privacy Policy URL ⇨ https://wb01cs.sc.eur.connect.suzuki/portal/countryList?type=policy
- \* To check and edit account information, you must log in with your registered user ID (email address) and password.

## 1-3-1. Compatible models

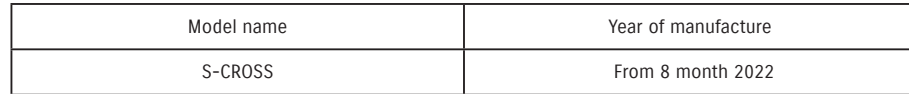

# 1-4. Installing and activating the SUZUKI CONNECT App

#### 1-4-1. Preparation before starting to use the app

Please prepare the following:

● User ID (email address), password

You can create these by registering as a member on the SUZUKI CONNECT member's website.

● Smartphone

Required to use the app.

#### 1-4-2. Installing the app

The SUZUKI CONNECT App supports smartphone devices with the following OS versions. (Excluding tablets and smart watches)

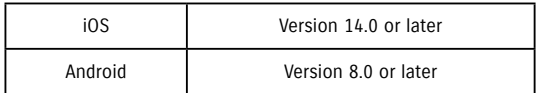

#### 1-4-3. Procedure on first setup

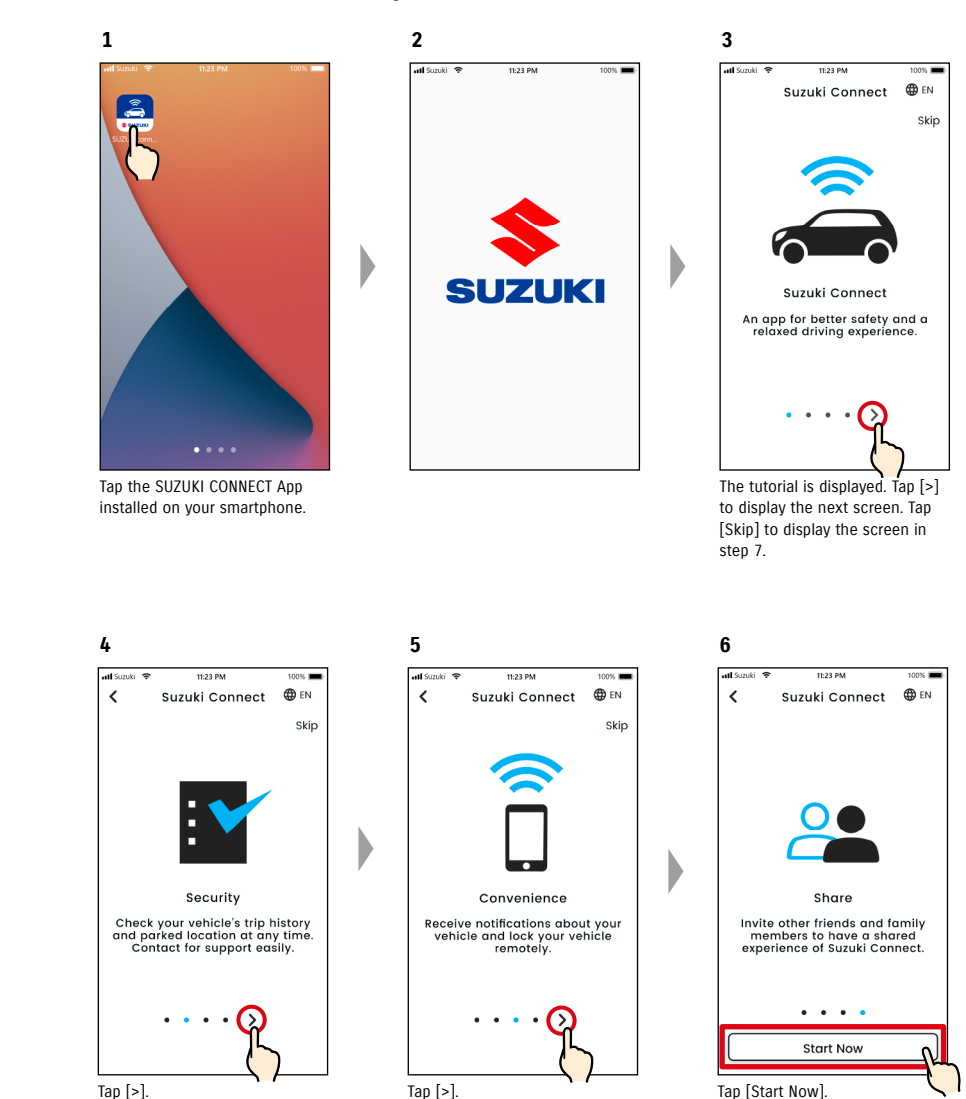

You can install the SUZUKI CONNECT App from here:

Download on the

**App Store** 

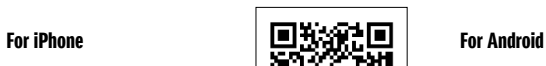

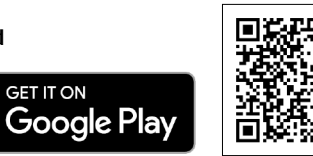

Please search for 'SUZUKI CONNECT' on the App Store or Google Play.

- Google Play and the Google Play logo are trademarks or registered trademarks of Google Inc.
- App Store and iPhone are trademarks of Apple Inc., registered in the US and other countries.

#### 1-4-3. Procedure on first setup

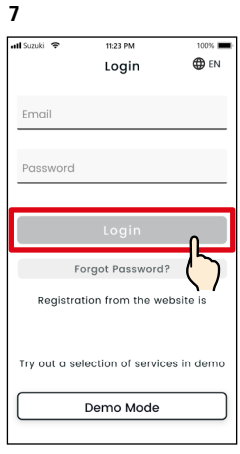

The Login screen is displayed. Enter the user ID (email address) and password you created when you registered as a member, and tap [Login].  $\Rightarrow$  1-5-1. Description of the Login screen

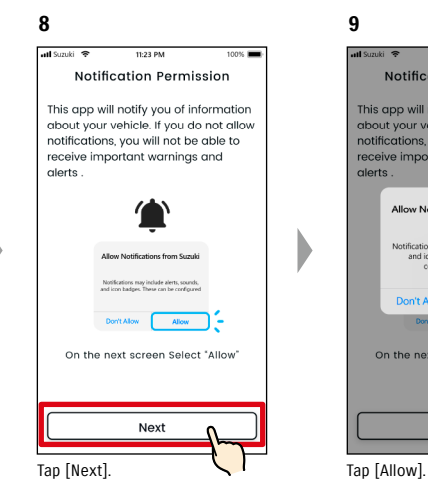

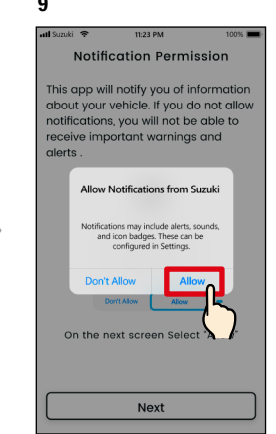

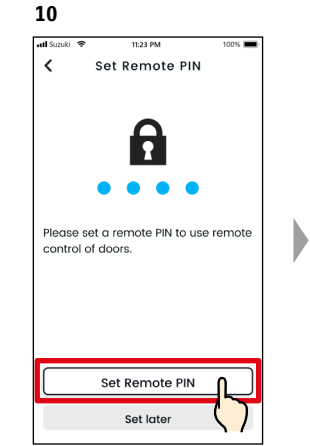

Tap [Set Remote PIN] to register the remote PIN. The remote PIN is required when operating the Remote operation. ⇨ 2-7-10. Remote PIN

Settings

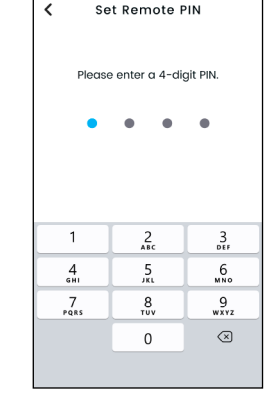

**11**

Enter a 4-digit number to be used as the remote PIN. When the input is completed, the following screen will be displayed automatically.

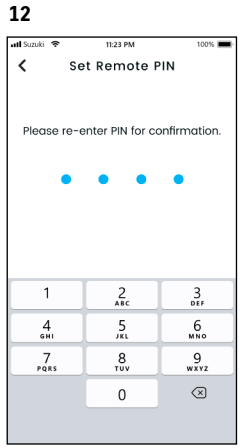

For confirmation, re-enter the 4-digit number entered in step 11. If the entered numbers match, the following screen will be displayed automatically.

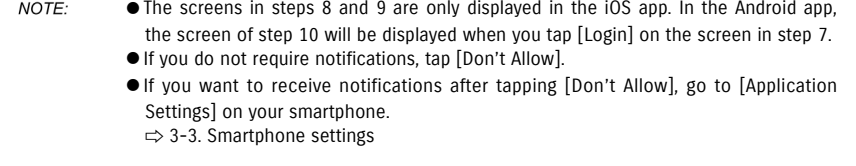

● SUZUKI CONNECT Privacy Policy URL ⇨ https://wb01cs.sc.eur.connect.suzuki/portal/countryList?type=policy

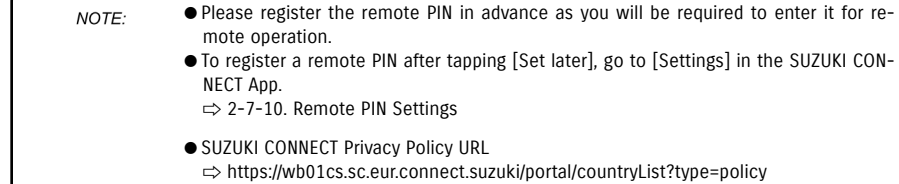

#### 1-4-3. Procedure on first setup

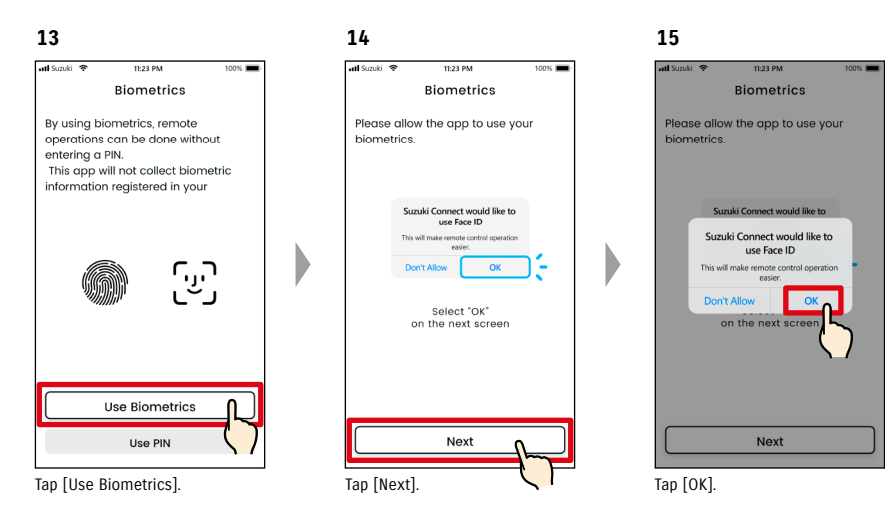

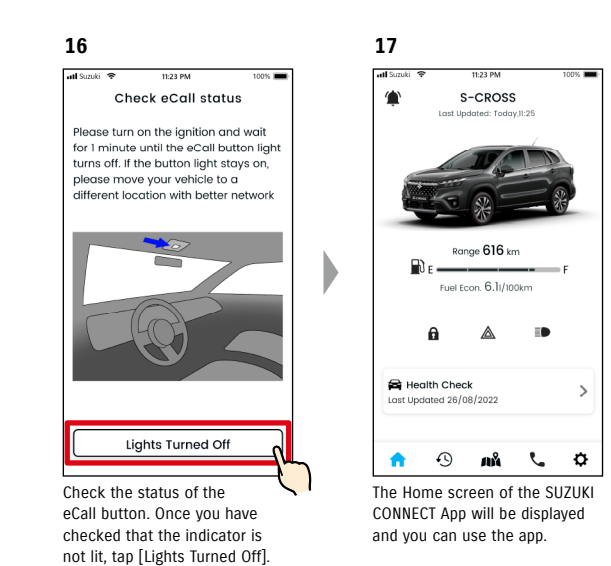

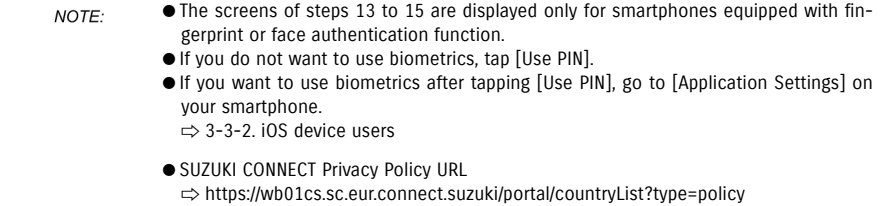

#### 1-4-3. Procedure on first setup

#### When the message "Initial Setup in Progress" appears (CASE.1)

After the screen of step 15 (Allow Biometrics) on the previous page, the following screens may be displayed. This may be because the Data Communication Module cannot ascertain if the contract is fully completed. If so, please follow the procedure shown below.

> 1. In this case, the initial settings have not been completed, so follow the steps shown on the

right.

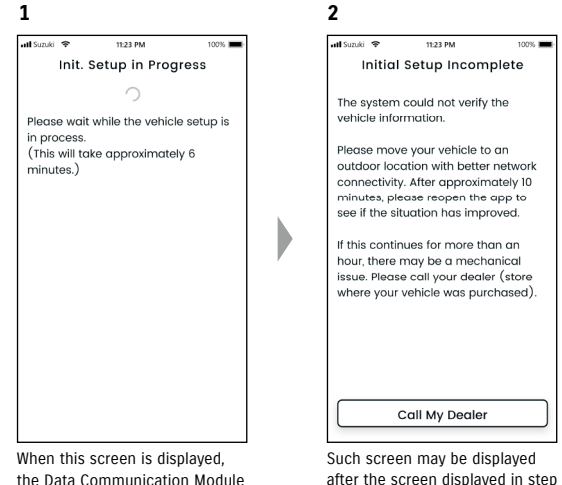

the Data Communication Module is not running.

- 1. If one hour or longer has passed since the contract was completed on the member's website, tap [Call My Dealer] to contact your dealer.
- 2. If less than an hour has passed since the contract was completed on the member's website, please try the following:

• Move the vehicle to an outdoor location with better communication conditions. • Stop the engine and restart it after 5 seconds or more. • Close the app and then reopen it.

#### When the message "Initial Setup in Progress" appears (CASE.2)

After the screen of step 15 (Allow Biometrics) on the previous page, the following screens may be displayed. If information is not received from the vehicle after the contract is set up, the following screens may be displayed. If so, please follow the procedure shown below.

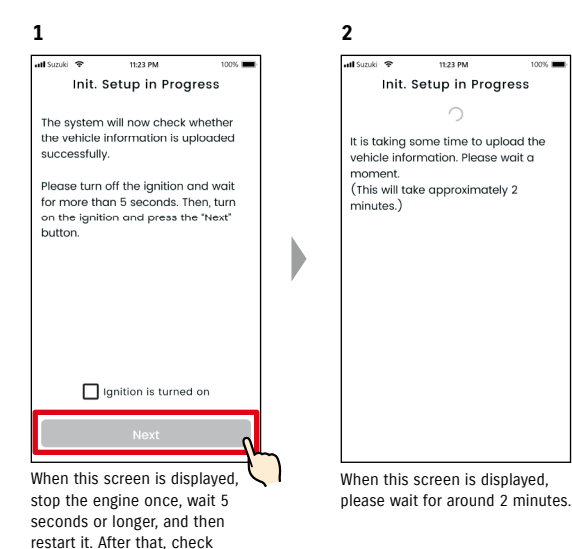

[Ignition is turned on] and tap

[Next].

# 1-5. Login to the App

#### 1-5-1. Description of the Login screen

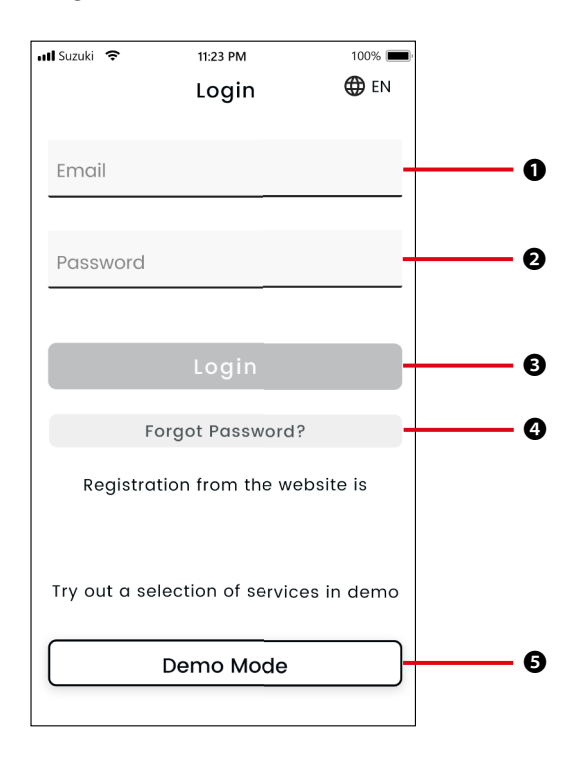

#### Functions

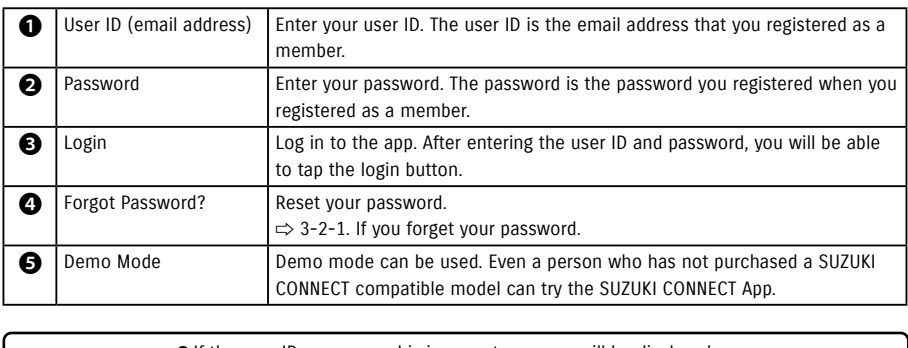

● If the user ID or password is incorrect, an error will be displayed. NOTE: ● Once you log in, you don't have to log in again. However, if you do not use the app for 30 days or more, you will be automatically logged out.

#### 1-5-2. Simultaneous use on multiple smartphones

The SUZUKI CONNECT App cannot be used on multiple smartphones at the same time with the same user ID and password. If you are logged in to a smartphone and you log in with another smartphone, the following screen will be displayed and you will be logged out from the smartphone that you were already logged in to.

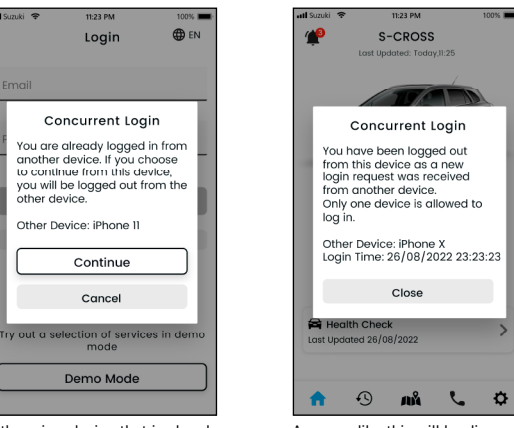

If there is a device that is already logged in, you will see a screen like this. Tap [Continue] to log in.

A screen like this will be displayed on the device that was already logged in, which can be logged out by tapping [Close].

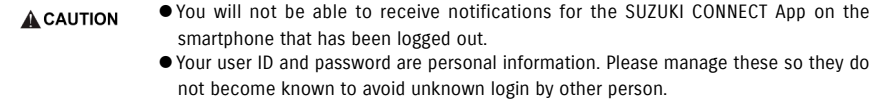

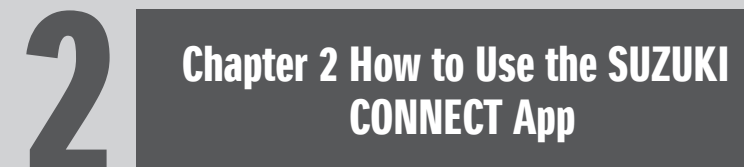

#### 2-1-1. Description of the Home screen

When you start the SUZUKI CONNECT App, the Home screen will be displayed.

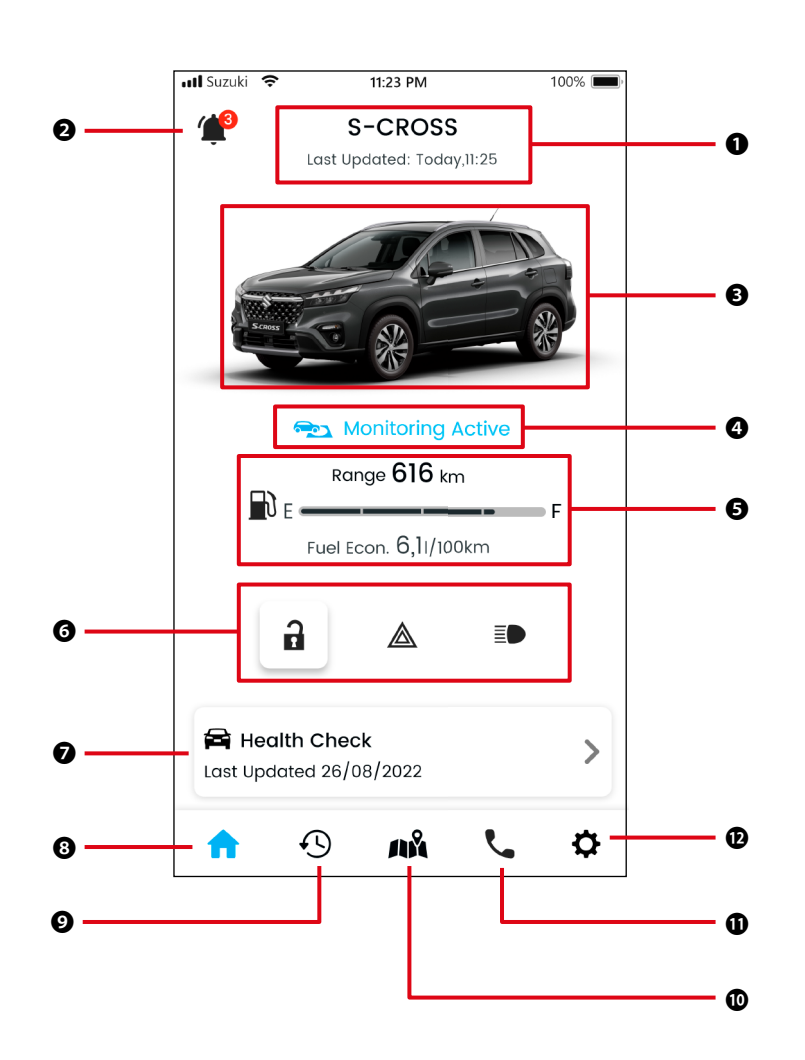

#### Functions

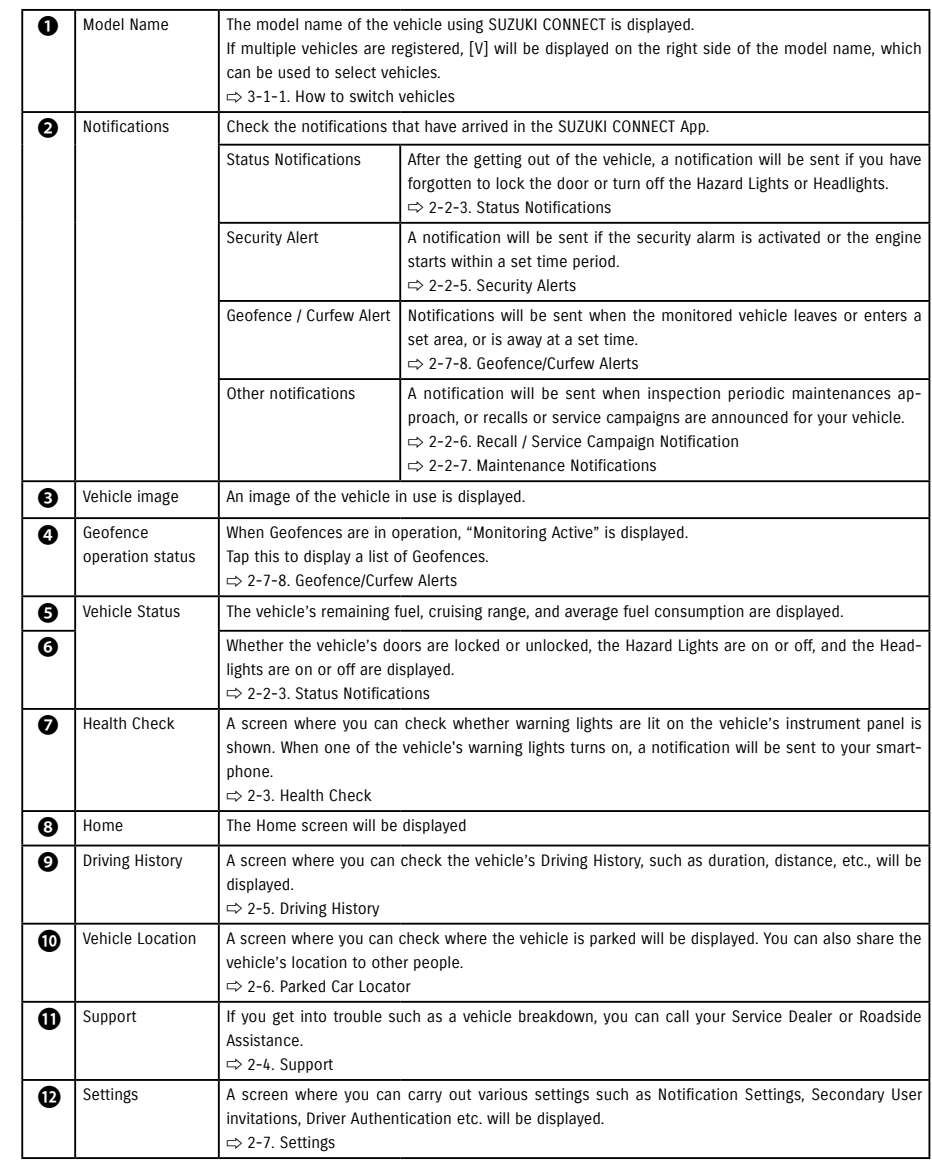

#### 2-2-1. Description of the Notification screen

#### **Notifications screen**

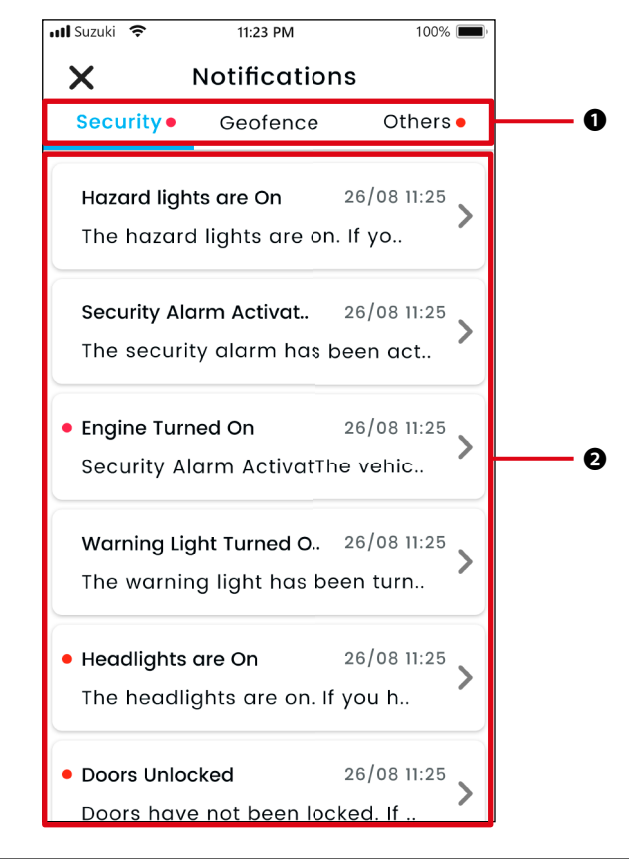

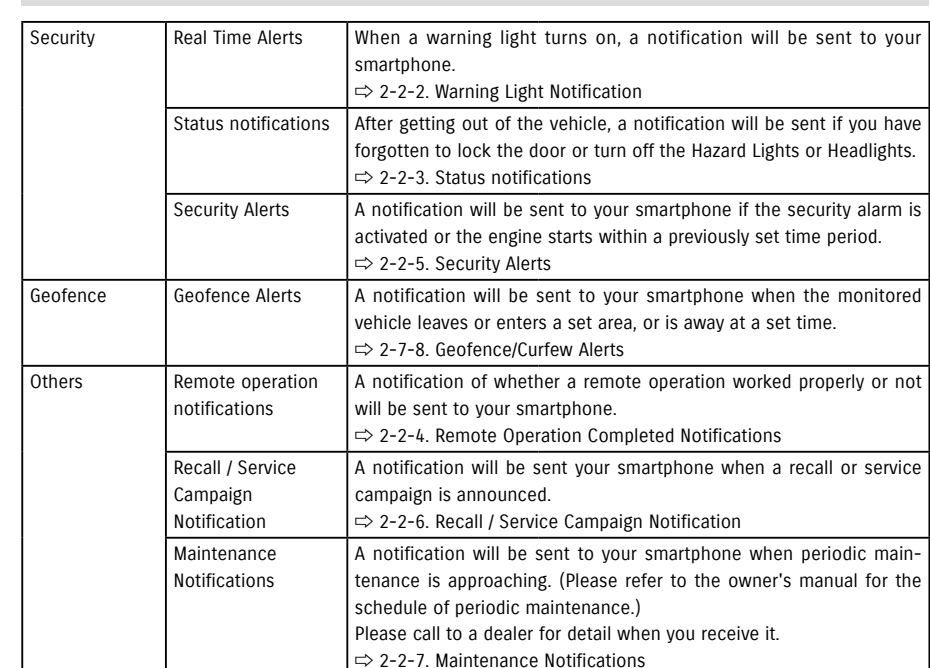

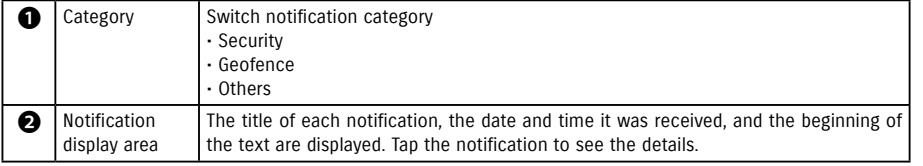

\* If there is an unread notification in a category, a red dot will be added to the corresponding tab.

\* Any unread notifications will be marked with a red dot.

**Types of notification** 

#### 2-2-1. Description of the Notification screen

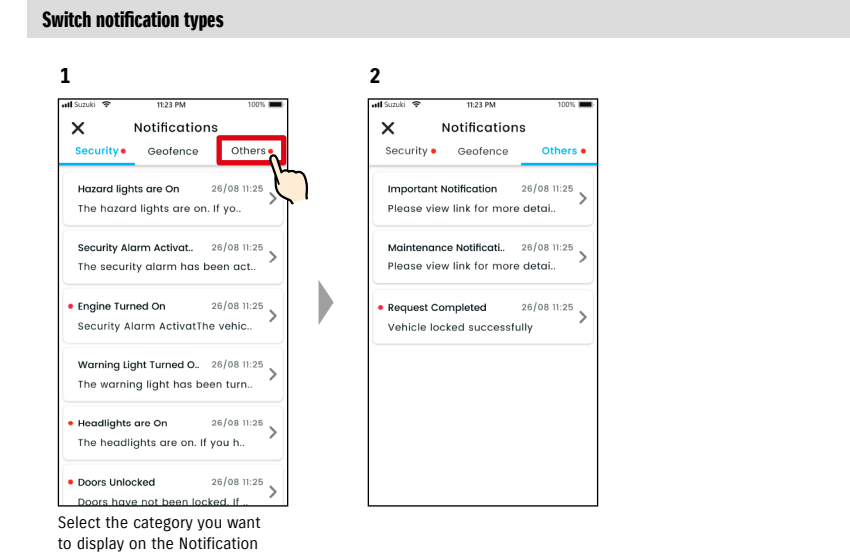

screen.

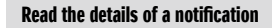

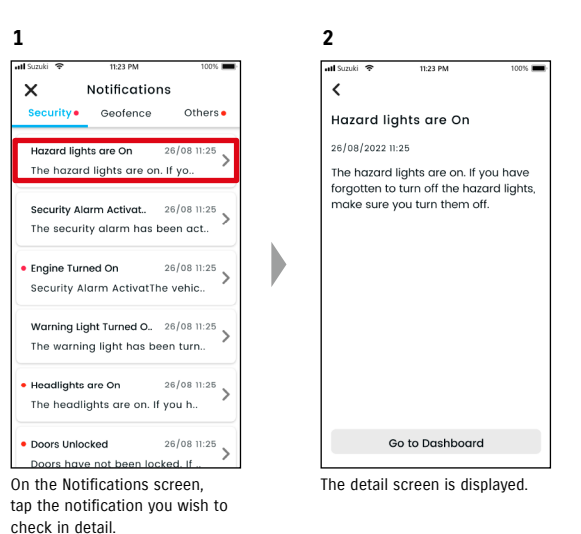

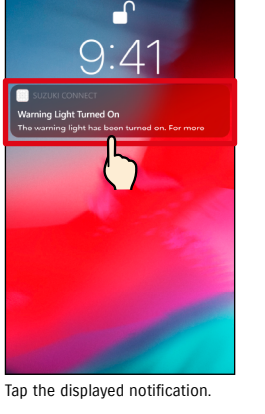

**<sup>1</sup> Push notification screen**

2-2-2. Warning Light Notification

of warning lights from the Home screen of the SUZUKI CONNECT App.

 $m \approx 1$ 

**2**

 $\checkmark$ 

acineisnes use

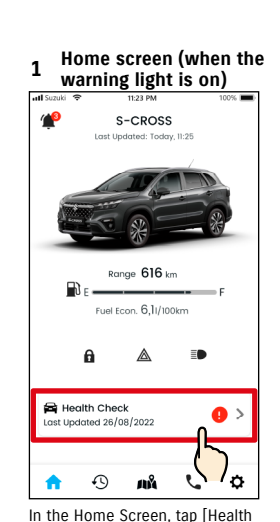

Check].

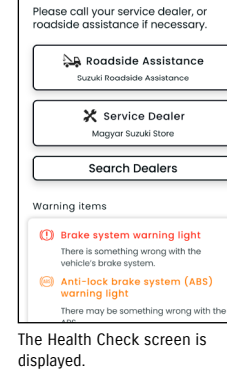

Tap [Go to Health Check] to display the Health Check screen.

Change Vehicle

Go to Health Check

Initial setup required

Health Check @

**O** warning light

**2**

 $\left\langle \right\rangle$ 

When a warning light is turned on, a notification will be sent to your smartphone. You can also check the status

Warning Light Turned On

The warning light has been turned on.

For more information, please check the alert status page.

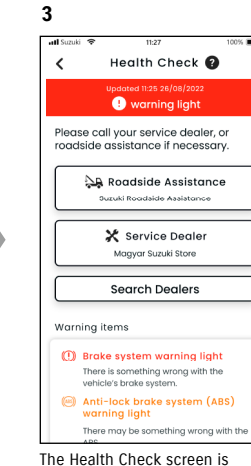

displayed.

From the Health Check Screen, you can contact SUZUKI dealer and also check the information for the lit warning light on the app.

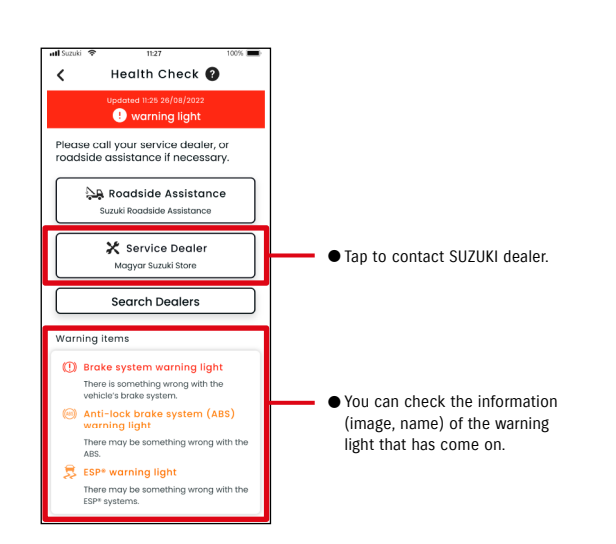

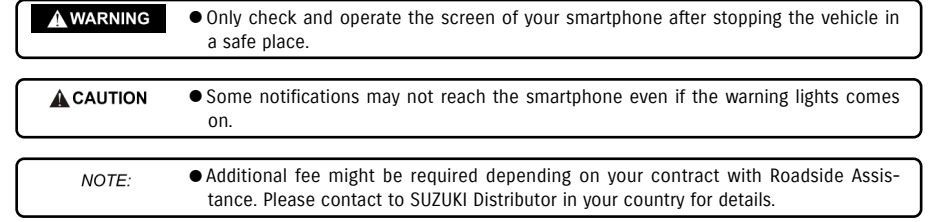

#### 2-2-3. Status Notifications

If you forget to lock the door or turn off the hazard lights or headlights when you leave the vehicle, a notification will be sent to your smartphone.

- Once a short while has passed after the door is closed and the engine is stopped, and the remote control key is not detected in the vehicle, a notification will be sent to your smartphone
- If you have forgotten to lock the doors, you can lock the doors without returning to the vehicle using remote operation of the SUZUKI CONNECT App.
- If you forget to turn off the hazard lights or headlights, there is no remote function so you need to return to the vehicle to turn them off.

NOTE:

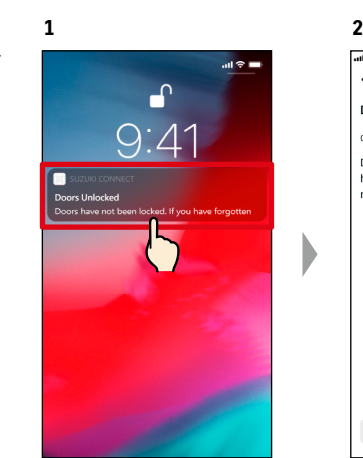

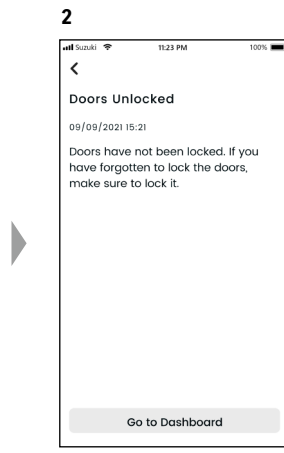

You can check the details by tapping the displayed notification.

- Status Notifications are sent in the following circumstances.
	- Doors Unlocked
	- The ignition is off.
	- Remote control key is not in the car.
	- Driver Authentication is acquired.  $\Rightarrow$  2-7-5. Driver Authentication
	- Hazard Lights are On, Headlights are On
	- The ignition is off.
	- Remote control key is not in the car.
	- Both smartphone and vehicle are each within communication range.
	- Driver Authentication is acquired. ⇨ 2-7-5. Driver Authentication
	- When operating the remote control door lock with the SUZUKI CONNECT App, the security alarm does not activate.
	- Status Notification (Headlights are On) is sent when rear combination lights are on, even if headlights are off.
	- Status Notifications are displayed even if you do not start the SUZUKI CONNECT App (push notifications).
	- Even if the push notification display disappears, you can check the details from the SUZUKI CONNECT App Notifications screen.
	- $\Rightarrow$  2-2-1. Description of the Notifications screen
	- Users can also choose not to receive notifications.
	- $\Rightarrow$  2-7-7. Notification Settings
	- If notifications are not received, SUZUKI CONNECT App notifications may not be allowed in the smartphone OS settings, so please check the Android or iOS settings.

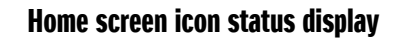

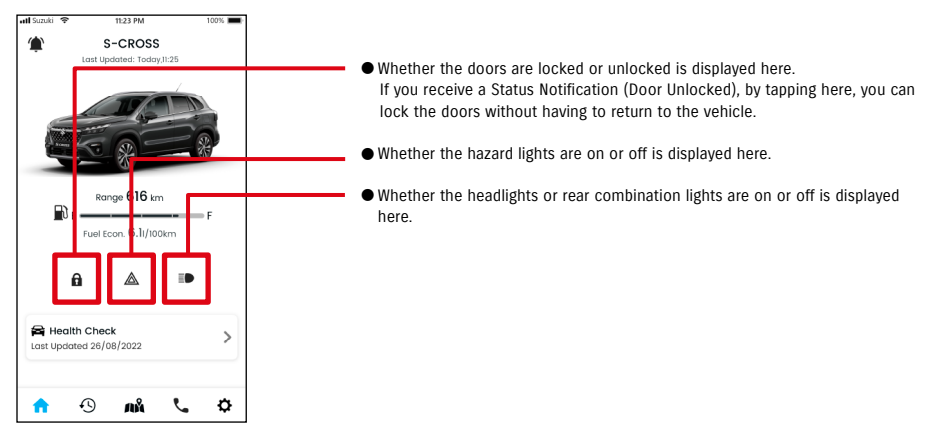

#### Read the details of a notification

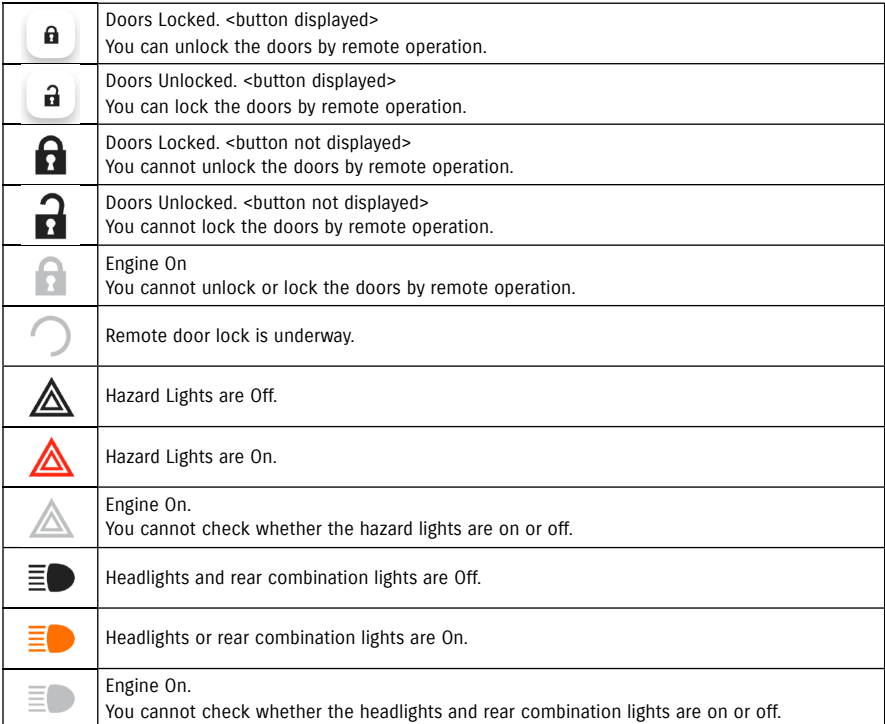

\* The hazard lights, headlights and rear combination lights cannot be turned on or off by remote operation.

#### **Door lock remote operation PR**  $\overline{\text{SE}}$

If you forget to lock the doors when you leave the car, you will receive a Status Notification so you can lock the doors. You can also unlock the doors if it is within ten minutes after locking them.

#### Receive Status Notification (Door Unlocked), and remote lock the doors

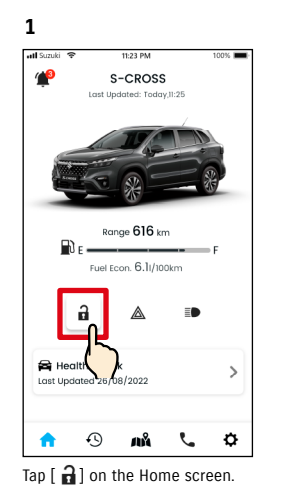

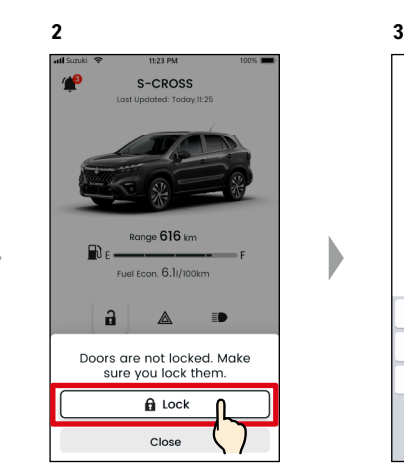

When the remote door lock check screen is displayed, tap [Lock].

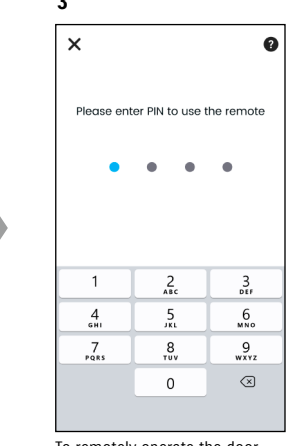

To remotely operate the door lock, you must input your PIN. ⇨ 2-7-10. Remote PIN Settings

**Door unlock remote operation CREPT CONSERVING** 

If ten minutes have not passed since you locked the doors remotely, it can be cancelled by using remote operations, and the doors can be unlocked again.

S-CROSS

#### Receive Status Notification (Door Unlocked), and remote lock the doors

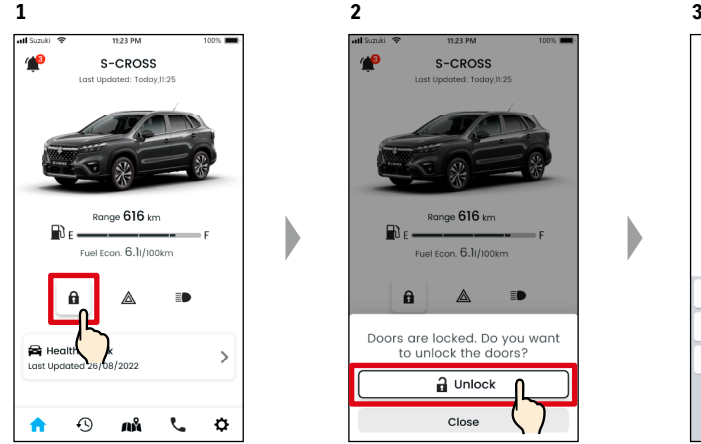

Tap  $\lceil \bigoplus \rceil$  on the Home screen.

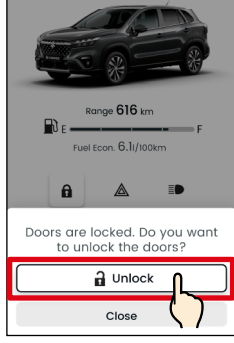

When the remote door lock operation cancel check screen is displayed, tap [Unlock].

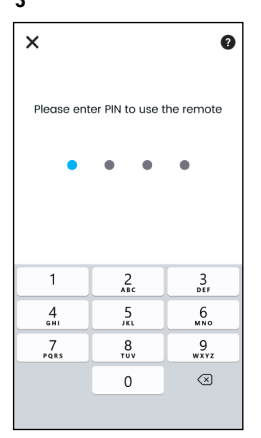

To cancel the remotely operated door lock, you must input your PIN. ⇨ 2-7-10. Remote PIN Settings

 $\times$ Request Completed Vehicle locked successfully Range 616 km  $\mathbb{R}$  F Fuel Econ. 6.1/100km Đ  $\mathbf a$ ◬ Health Check  $\rightarrow$ Last Updated 26/08/2022  $\hat{\mathbf{n}}$  $\odot$  $\mathcal{J} = \mathbf{M} \mathbf{0}$  $\ddot{\mathbf{Q}}$ 

**4**

The door will be locked remotely. Also, a notification of the result of the remote operation will be sent to your smartphone.

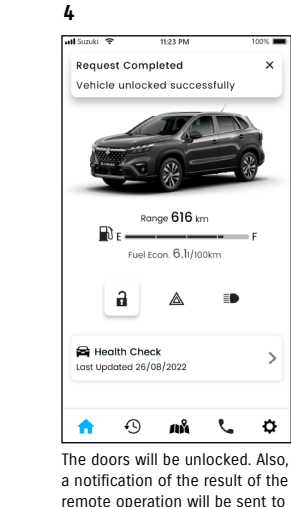

 $\rightarrow$ 

your smartphone.

**A WARNING** ● When you lock the door remotely after receiving a Status Notification, make sure that there are no children or pets in the vehicle before remote operation. There is a risk children or pets may be trapped in the vehicle.

NOTE: ● Only the user who locked the doors by remote operation can unlock the doors.

#### $42$

**2**

#### 2-2-4. Remote Operation Completed Notifications **CREPT**  $\sqrt{SE}$

**1**

**1**

A notification of the result of the remote operation will be sent to your smartphone.

● You can check the results of remote operations such as locking doors.

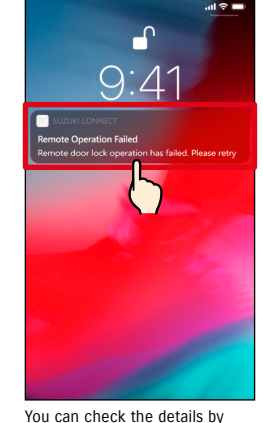

**2**  $\epsilon$ **Remote Operation Failed** 26/08/2022 11:25 Remote door lock operation has failed. Please retry the operation from

Go to Dashboard

tapping the displayed notification.

#### 2-2-5. Security Alerts

#### **Security alarm notifications**

● A notification will be sent to your smartphone when a security alarm is activated.

◎ For example, if you park your vehicle in a car park and the door is pried open and the security alarm is triggered while you are shopping, you will be notified by your smartphone, and you will be able to know that something has happened to your vehicle even if you are far away.

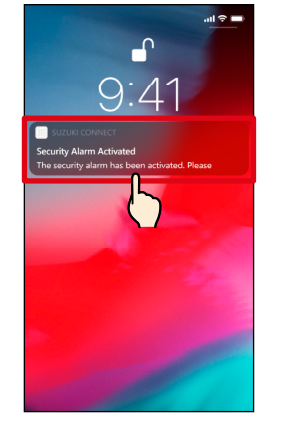

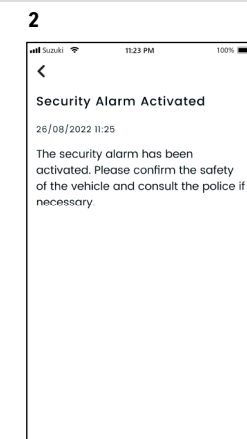

You can check the details by tapping the displayed notification.

### ● This notification is displayed even if you do not start the SUZUKI CONNECT App (push notification). NOTE: ● Even if the push notification display disappears, you can check this from the Notifications screen.  $\Rightarrow$  2-2-1. Description of the Notifications screen ● A Primary User can select not to receive Engine On (Engine Start) Notifications. A Secondary User

can select not to receive Security Alarm Notifications and Engine On (Engine Start) Notifications. ⇨ 2-7-7. Notification Settings

● You can preset the time period and day of the week in which you want to be notified that the engine has started\*, and when it is detected that the engine has started within those conditions, a notification will be sent to your smartphone. ⇨ 2-7-7. Notification Settings ◎ For example, specify a time period when you do not use the vehicle, **1**

 $\overline{PR}$ 

such as when you are sleeping or at work. If the engine starts\* within the set time, a notification will be sent to your smartphone to let you know something has happened to your vehicle even if you are far away.

**Engine On (Engine Start) Notifications** 

\* You will also be notified when the ignition is turned on.

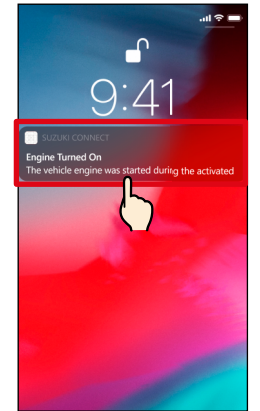

 $\overline{SE}$ 

**Carl Co**  $\epsilon$ Engine Turned On 26/08/2022 11:25 The vehicle engine was started during the activated curfew time. Please confirm the safety of the vehicle and consult the police if necessary. Do not take any risks.

You can check the details by tapping the displayed notification.

 $44$ 

#### 2-2-6. Recall / Service Campaign Notification **CREPT CESE**

A notification will be sent to your smartphone when a recall or service campaign is announced. Please call to a dealer for detail when you receive it.

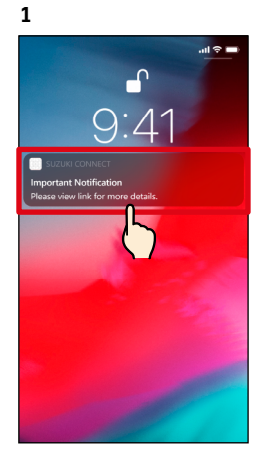

You can check the details by tapping the displayed notification.

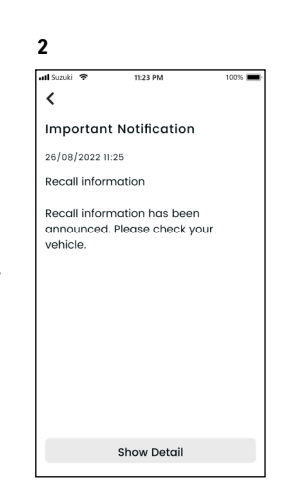

Tap [Show Detail] to see the details of the Recall / Service Campaign Notification.

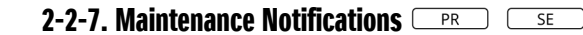

A notification will be sent to your smartphone when periodic maintenance is approaching. (Please refer to the owner's manual for the schedule of periodic maintenance.) Please call to a dealer for detail when you receive it.

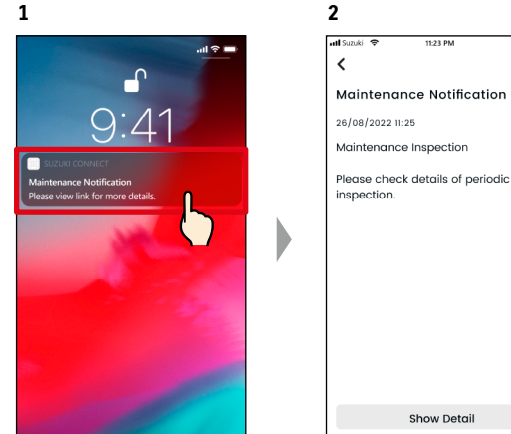

You can check the notification details by tapping the displayed notification.

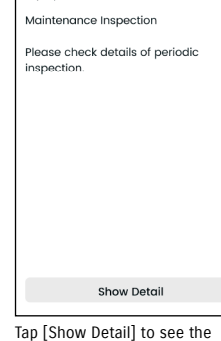

details of the Maintenance Notification.

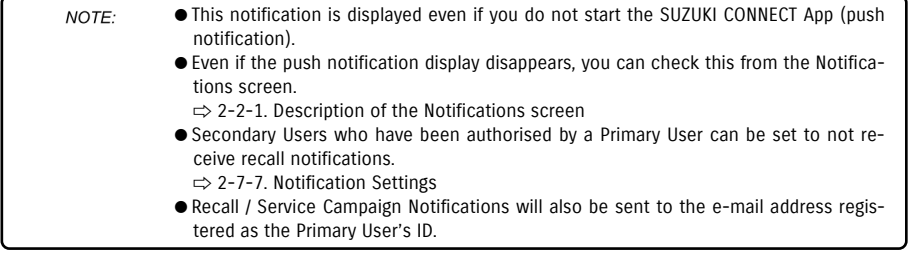

NOTE: ● Even if the push notification display disappears, you can check the details from the SUZUKI CONNECT App Notifications screen  $\Rightarrow$  > 2-2-1. Description of the Notifications screen ● You can be set to not receive Maintenance Notifications. ⇨ 2-7-7. Notification Settings

# 2-3. Health Check

#### 2-3-1. Health Check

When a warning light is turned on, a notification will be sent to your smartphone. You can check in the app for a description and advice for the warning light that has been turned on, and contact your Service Dealer or Roadside Assistance.

#### **Warning Light Notification**

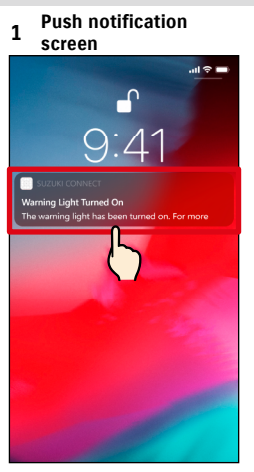

Tap the push notification on your smartphone.

#### **1 Home screen**

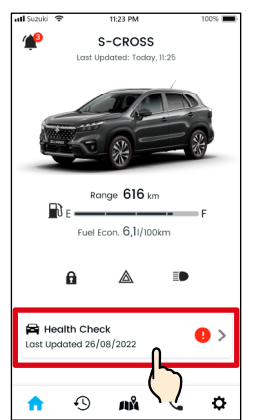

Tap [Health Check] on the Home screen. When warning lights are turned on, this will be marked

with a badge.

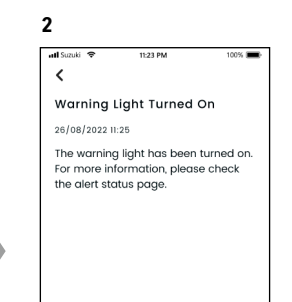

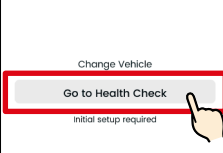

Tap [Go to Health Check] to display the Health Check screen.

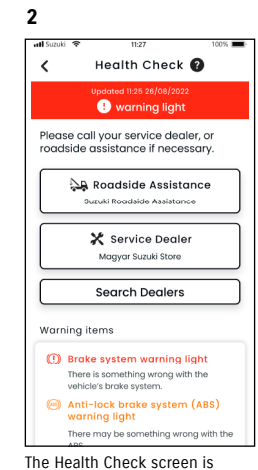

displayed.

NOTE: ● This notification is also sent to the registered email address.

Health Check @  $\epsilon$ **O** warning light Please call your service dealer or ricate can your service acaler, or Roadside Assistance .<br>Suzuki Domrisiria Assistance X Service Degler .<br>Magyar Suzuki Store **Search Dealers** Warning items (ii) Brake system warning light There is something wrong with the vehicle's brake system Anti-lock brake system (ABS) warning light There may be something wrong with the

**3**

The Health Check screen is displayed.

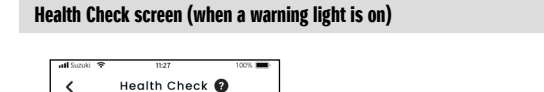

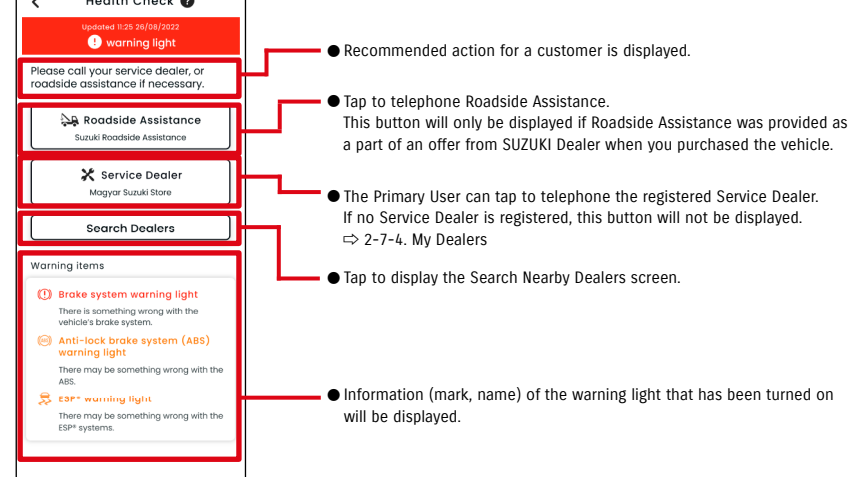

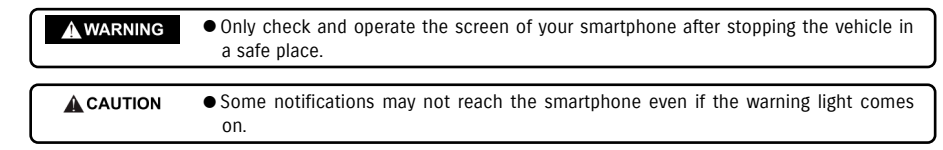

#### 2-3-1. Health Check

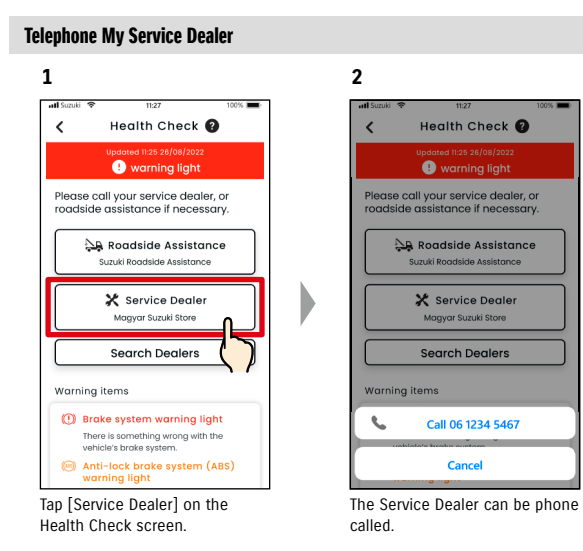

#### Telephone Roadside Assistance

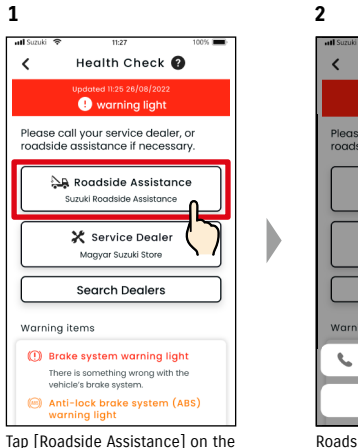

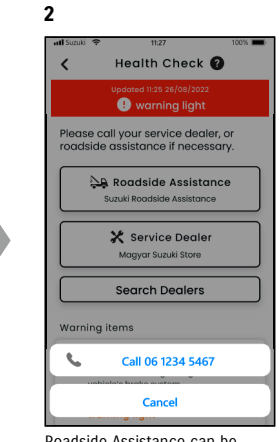

Health Check screen.

Roadside Assistance can be phone called.

NOTE: ● Telephone calls from the SUZUKI CONNECT App to Roadside Assistance and My Service Dealer will incur call charges (borne by the user).

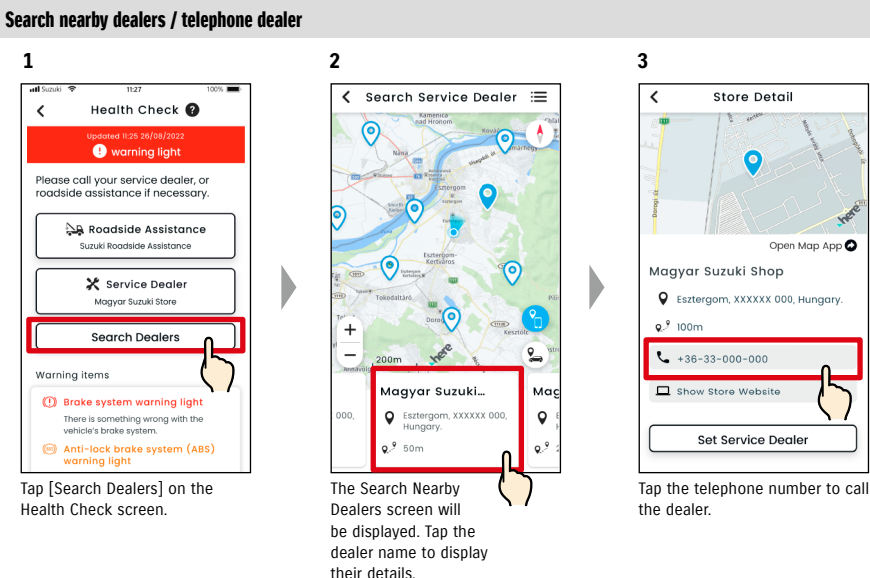

● Please see "2-7-4. My Dealers" for details on searching Service Dealers.

NOTE:

# 2-3. Health Check

#### 2-3-1. Health Check

#### If no warning light is lit

Even if no warning light is lit, you can confirm that no warning lights are lit from the Home screen.

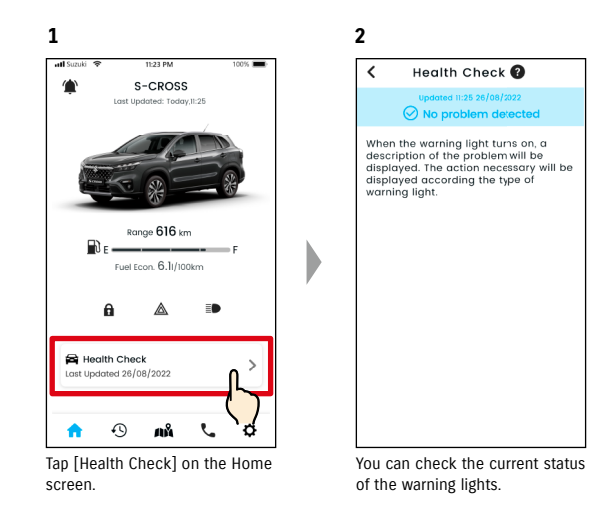

# 2-4. Support

#### 2-4-1. Support

You can contact My Service Dealer or Roadside Assistance easily via the SUZUKI CONNECT App. Also, you can search for Service Dealers in the smartphone's immediate vicinity.

#### Telephone My Service Dealer

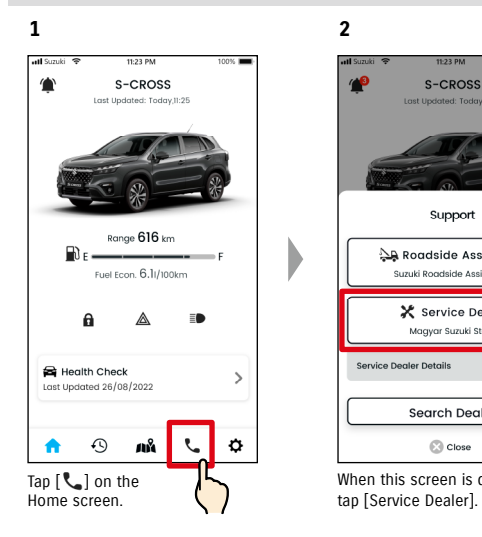

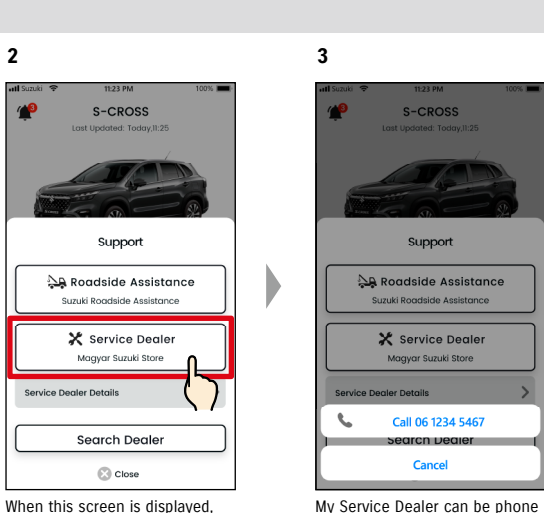

called.

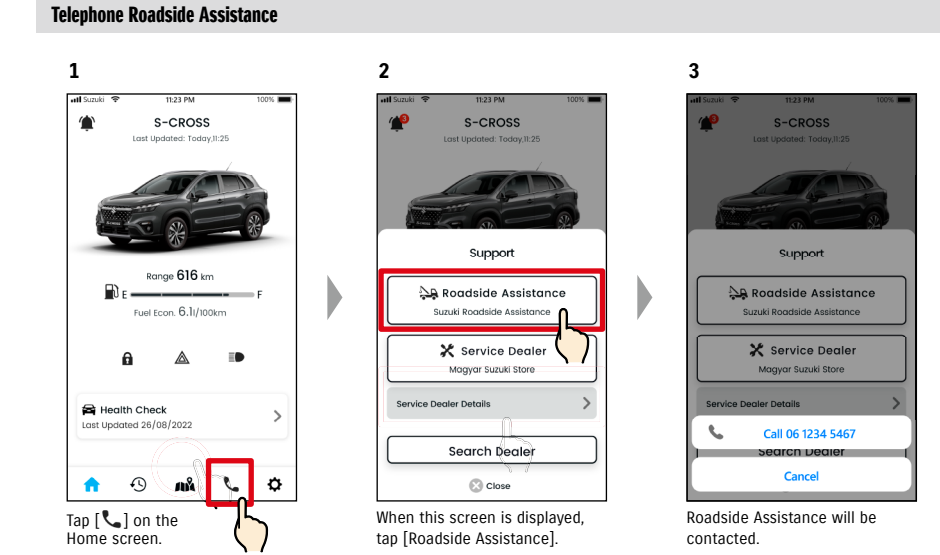

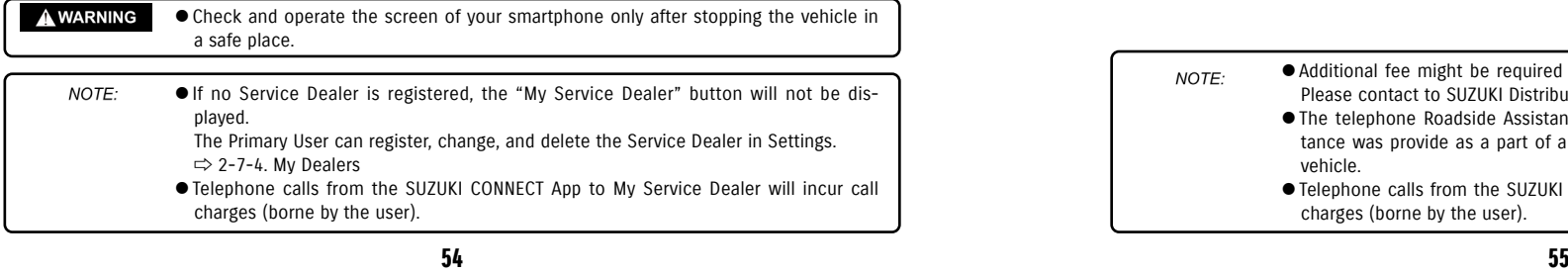

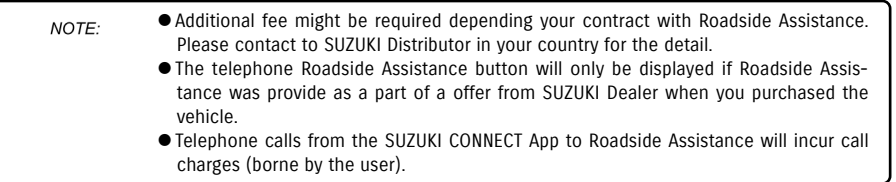

# 2-5. Driving History

#### 2-5-1. Driving History **PRIDESE**

You can check duration, distance, etc. in the app.

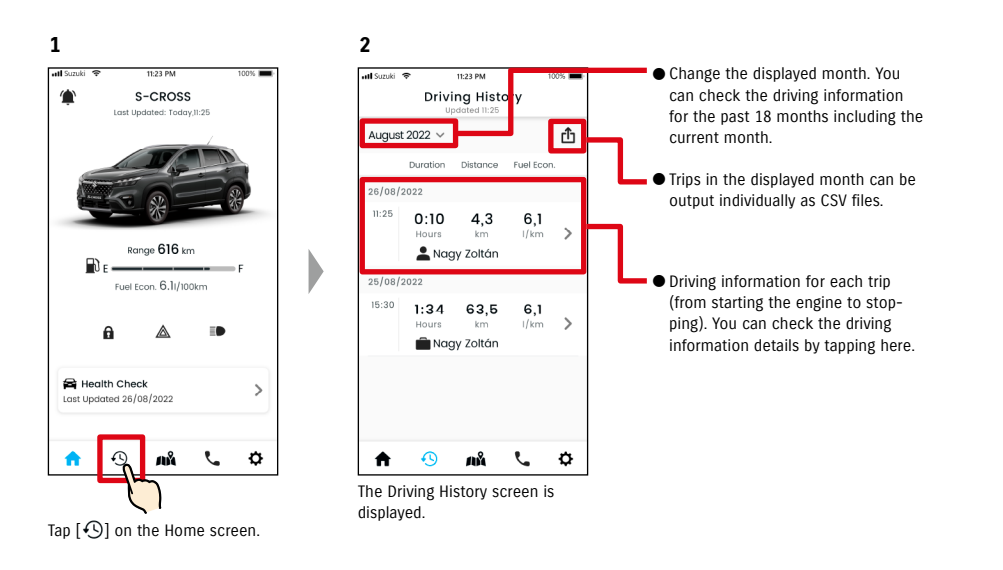

#### Driving History details

**1**

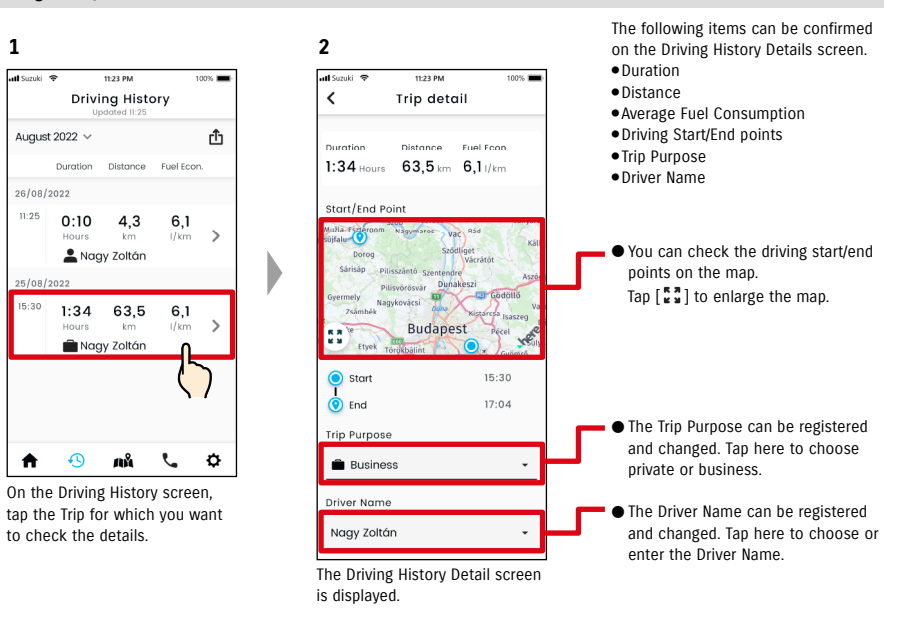

# 2-6. Parked Car Locator

#### 2-6-1. Parked Car Locator

You can check the location of your parked vehicle where the engine last stopped on the map from your smartphone.

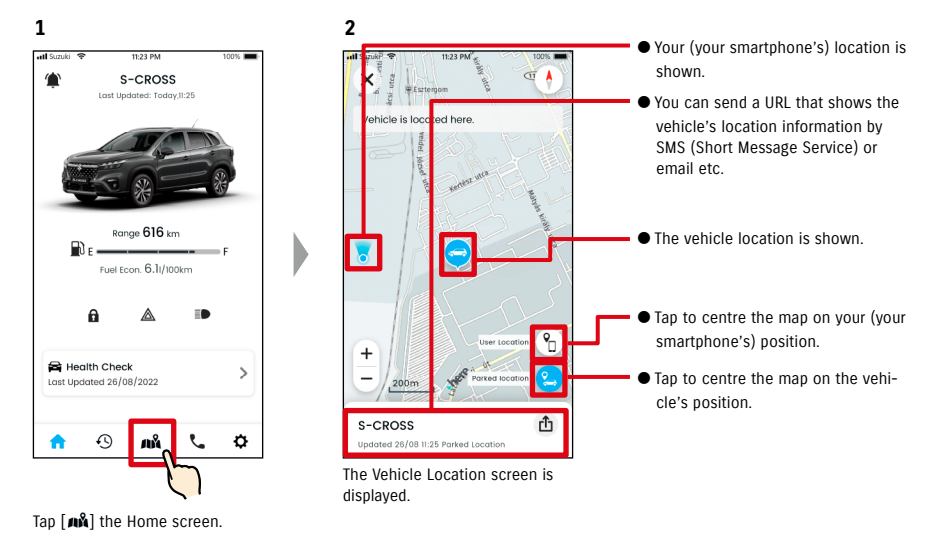

#### 2-6-2. Share Parked Car Location

You can send the URL showing the vehicle location using a message app (SMS (Short Message Service), or email, etc.) By sharing vehicle location, you can meet up easily, even in locations that are difficult to describe in words.

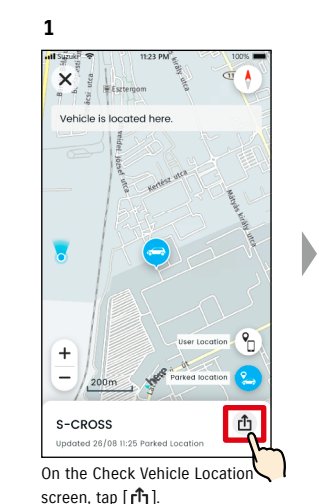

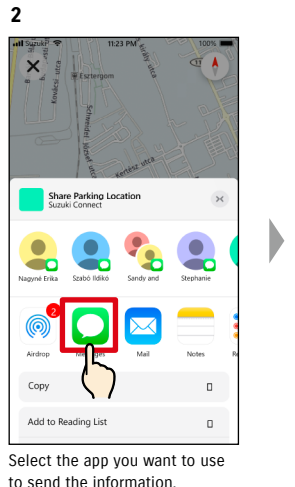

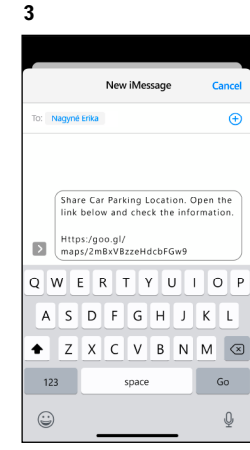

You can send a URL that will open a map showing the location the vehicle is parked at.

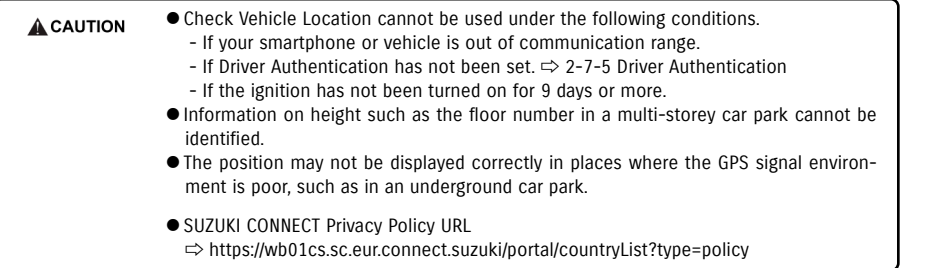

● SUZUKI CONNECT Privacy Policy URL NOTE: ⇨ https://wb01cs.sc.eur.connect.suzuki/portal/countryList?type=policy

# 2-7. Settings

#### 2-7-1. Settings screen

You can check the various settings, registration information or Terms and Conditions for the SUZUKI CONNECT App.

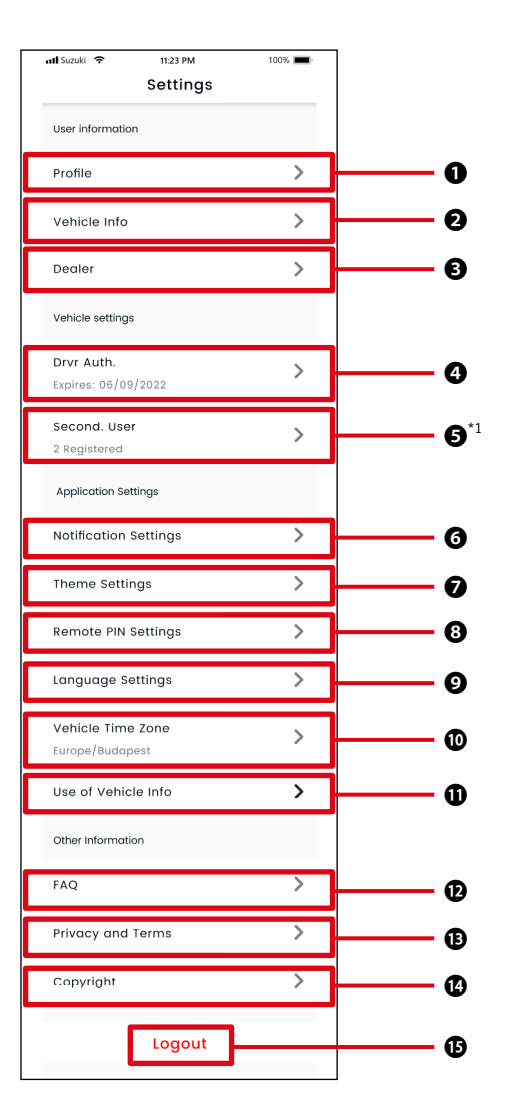

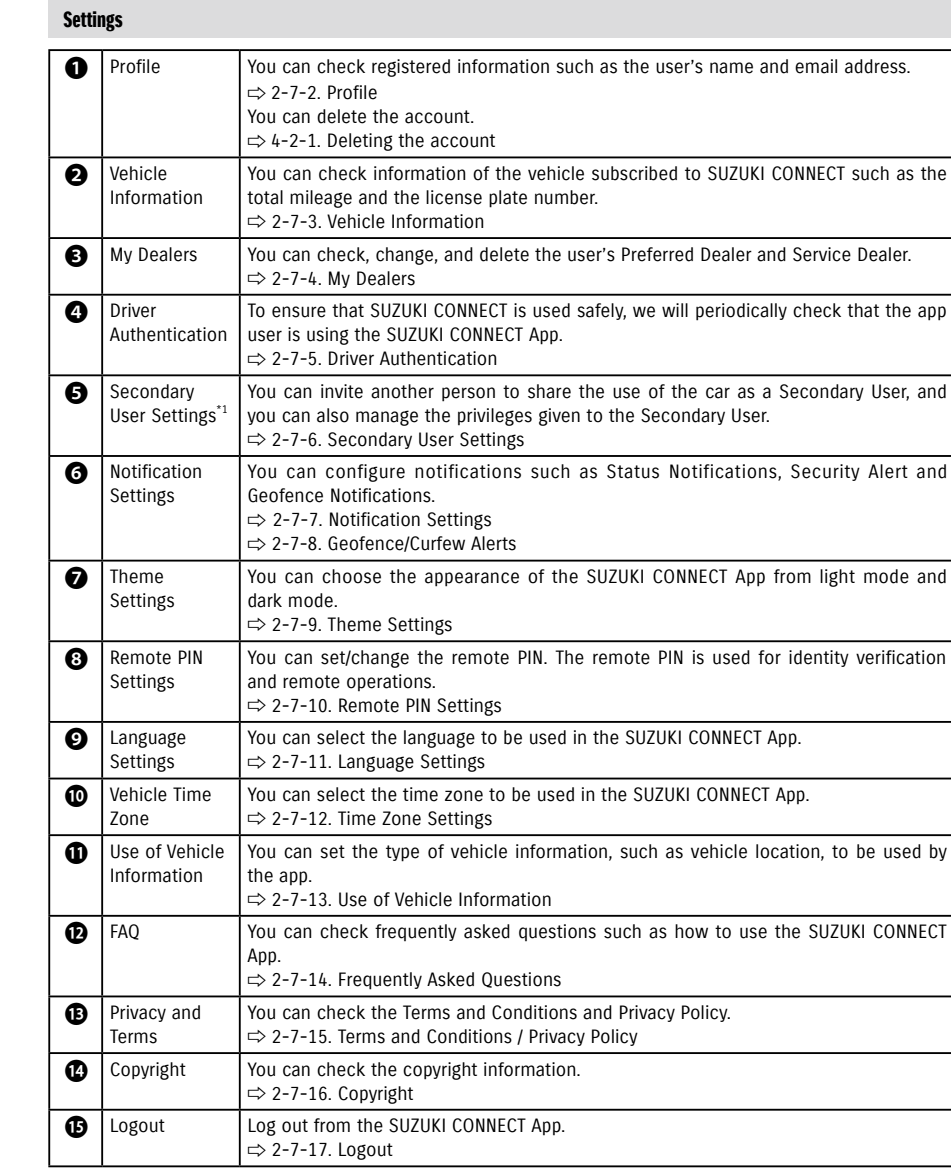

\*1 Will not be displayed on the setting screen if there is no vehicle that is not subscribed to SUZUKI CONNECT as a Primary User.

#### 2-7-2. Profile

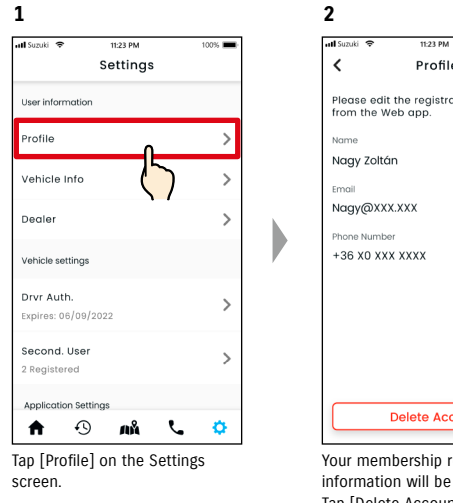

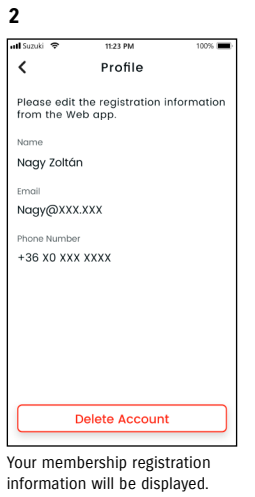

information will be displayed. Tap [Delete Account] to delete your account.  $\Rightarrow$  4-2-1. Deleting the account

#### 2-7-3. Vehicle Information

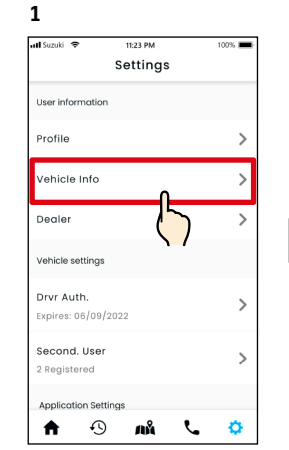

Tap [Vehicle Info] on the Settings screen.

**2**  $\frac{1}{123B}$  $\langle$ Vehicle Info Registered inforn Vehicle name S-CROSS License Plate MSC 00000 Status Active **Total Mileage** 1,920km Please edit the registration information from the Web app.

Information of the vehicle such as the total mileage and license plate number are displayed.

● You can also delete your account from the SUZUKI CONNECT member's website. NOTE:  $\Rightarrow$  4-2-1. Deleting the account

● Profile and vehicle information cannot be changed from the SUZUKI CONNECT App. NOTE: You can change the registration information on the member's website.

#### 2-7-4. My Dealers

If you search in the app and register dealers that you use often for check-ups and maintenance, you can telephone them via the app. You can also change and delete them from My Dealers.

#### My Preferred Dealer and My Service Dealer

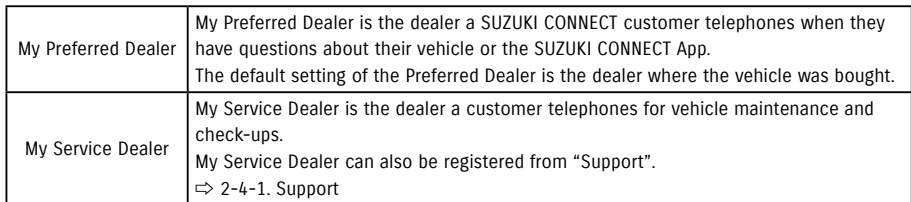

\* Secondary Users cannot register, change or delete My Preferred Dealer and My Service Dealer.

\* My Preferred Dealer and My Service Dealer can also be set the same dealer.

**2**

#### Check My Dealer

screen.

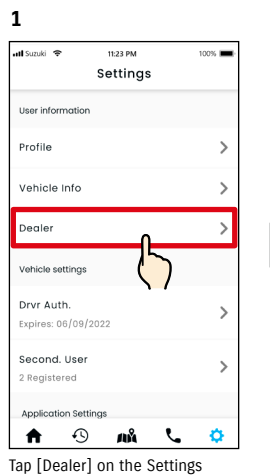

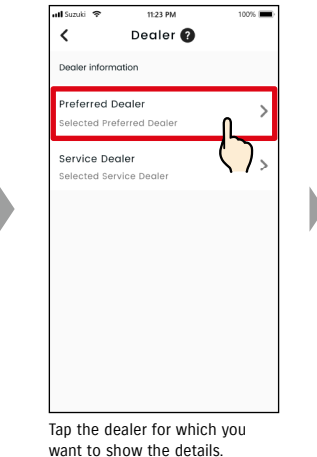

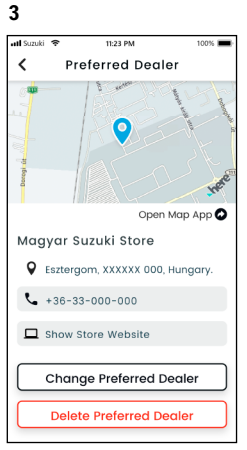

The My Dealer details screen will be displayed.

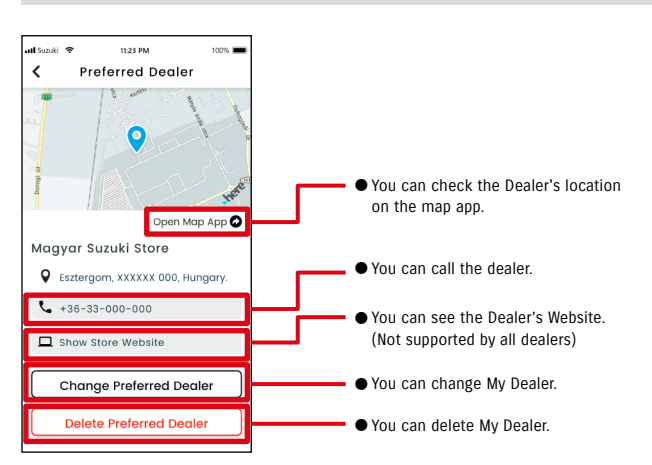

# 2-7. Settings

#### 2-7-4. My Dealers

#### My Dealers search and settings  $\sqrt{PR}$

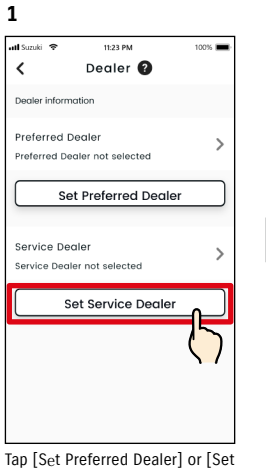

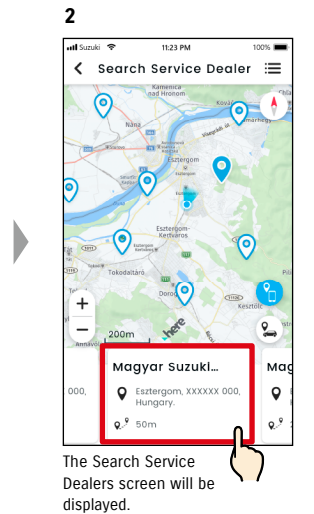

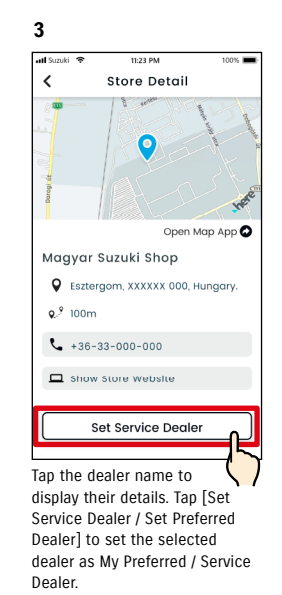

#### Delete My Dealer **PR**

/ Service Dealer details

screen.

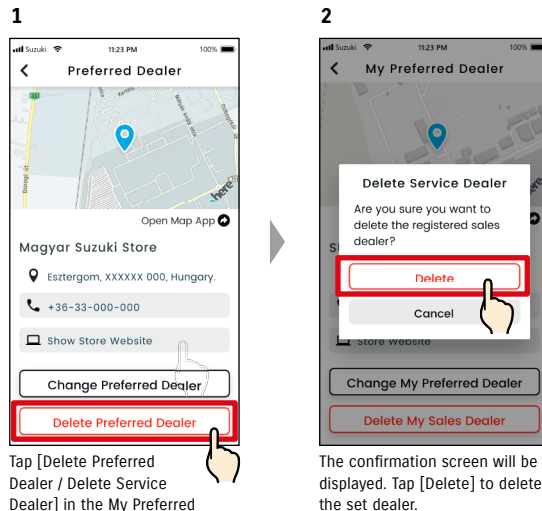

# **Change My Preferred Dealer**

displayed. Tap [Delete] to delete the set dealer.

#### Other ways to search dealers.  $\overline{PR}$

Service Dealer] in the My Dealers

screen.

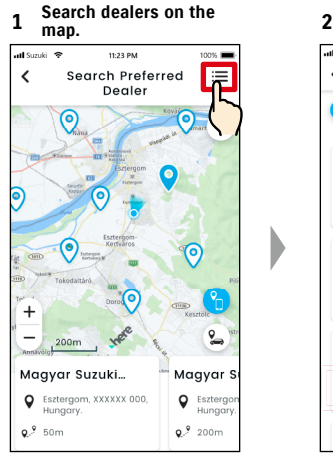

Tap  $[ := ]$  to switch to the screen where you can select a dealer from a list.

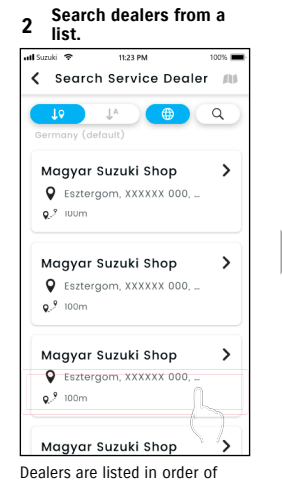

Dealers are listed in order of closeness from the smartphone's location.

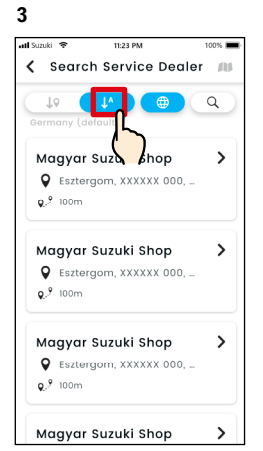

Tap  $[\,\downarrow$  ] to switch to an alphabetical list. And tap  $\lceil \mathcal{Q} \rceil$  for a keyword search.

● If you delete My Dealer, you will not be able to telephone the dealer who was set as NOTE: My dealer from the SUZUKI CONNECT App.

#### 2-7-5. Driver Authentication

To make sure that the SUZUKI CONNECT App is used safely, periodical driver authentications are required to check if the app is used by the Primary User. Please get in the vehicle you are using to authenticate.

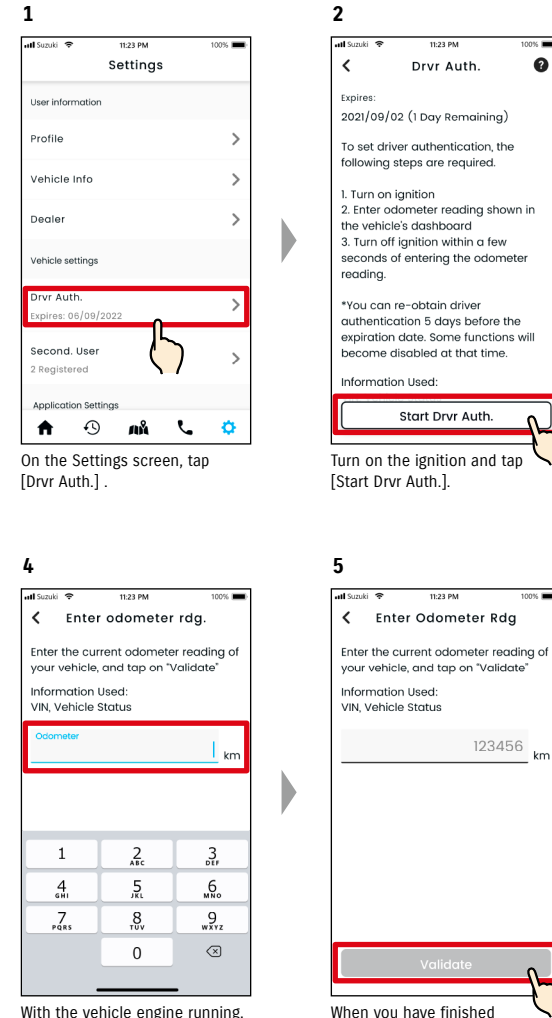

With the vehicle engine running, enter the odometer value.

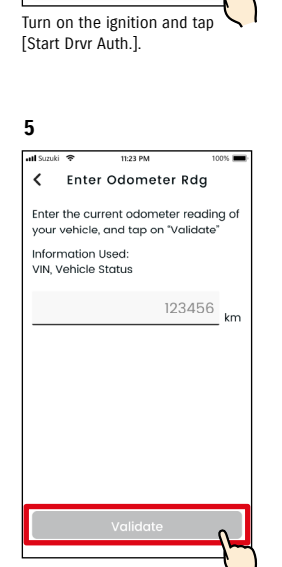

# **3** < Enter Odometer Rda Enter the current odometer reading of your vehicle, and tap on "Validate Information Used: VIN, Vehicle Status 123456 The Enter odometer reading

screen will be displayed.

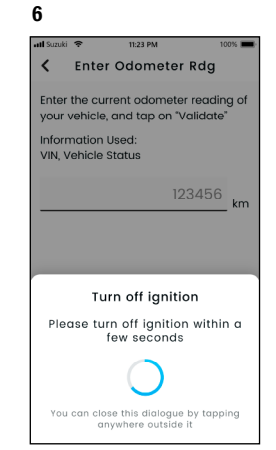

Turn off the ignition within a few seconds.

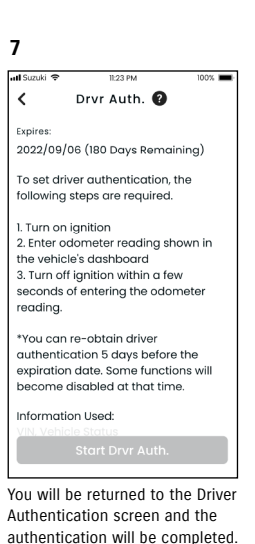

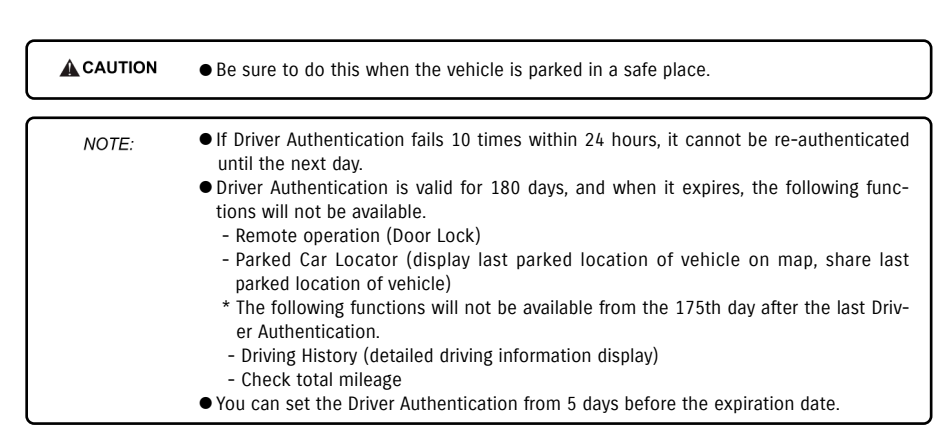

entering, tap [Validate].

#### 2-7-6. Secondary User Settings **CREA**

A Primary User can invite their family or somebody who uses the car together as "Secondary Users" from the SUZUKI CONNECT App. The person who received an invitation email from a Primary User can use the SUZUKI CONNECT App as a Secondary User once they have registered as a member on the member's website. Secondary Users can be invited, have their invitation status checked, deleted, and their SUZUKI CONNECT App privileges can be edited here.

For an explanation of Secondary Users, see  $\Rightarrow$  1-2-3. Primary User and Secondary User

**2**

#### Invite a Secondary User

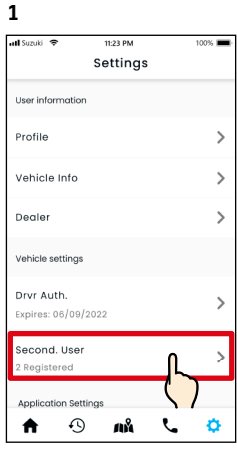

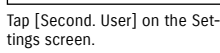

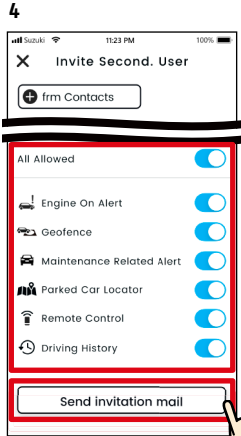

Select the SUZUKI CONNECT App functions you want to authorise for use. Tap [Send invitation mail] and an invitation email will be sent to the person you want to invite as a Secondary User.

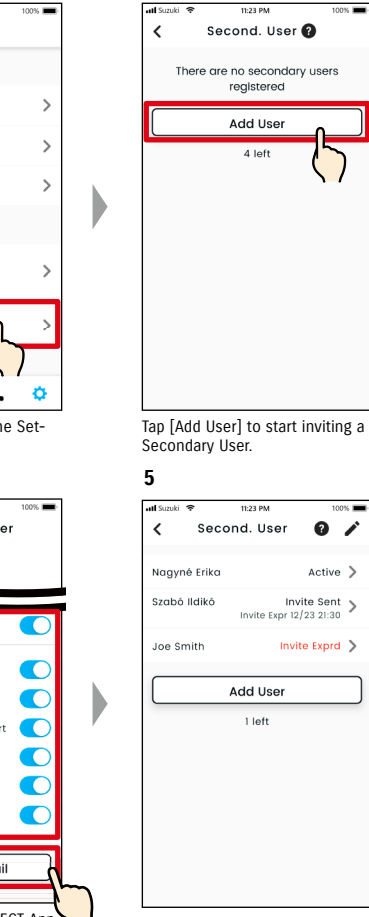

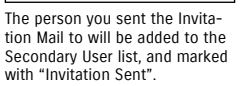

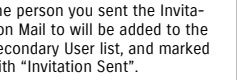

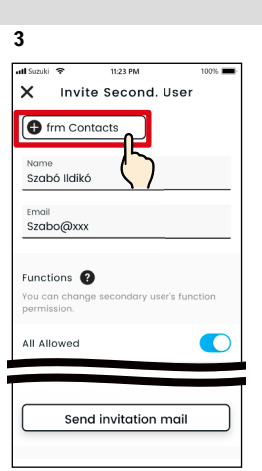

Tap [from Contacts], and your smartphone's contacts will be shown, from which you can select the person to be invited as a Secondary User. If you select a user from your contacts, their name and email address will be entered automatically.

NOTE:

- The email address is only used for sending Invitation Mails. ● For the input name, when the
- person invited as a Secondary User is registered as a member, the registered name and email address will be displayed.

#### Secondary User's status

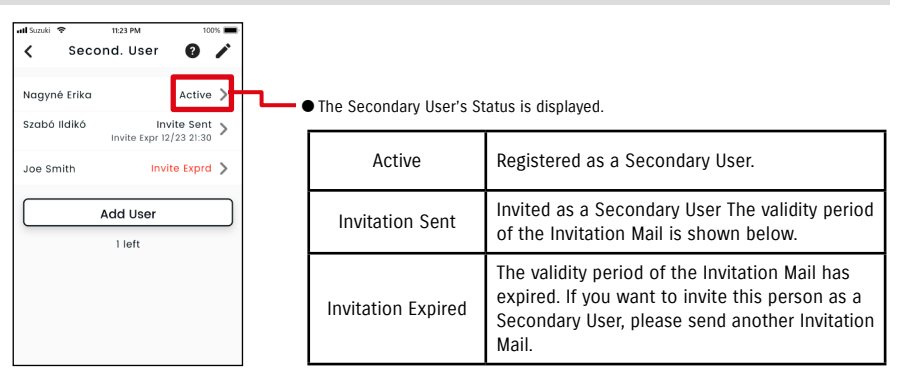

#### Re-invite a Secondary User

The Primary User can resend an Invitation Mail to users whose status displayed on the Secondary User List screen is "Invitation Sent" or "Invitation Expired".

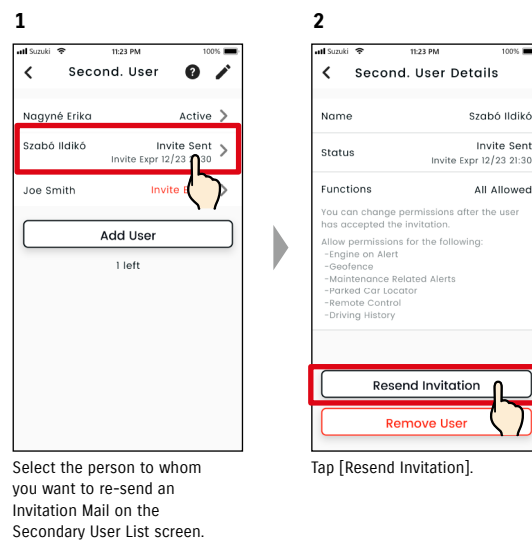

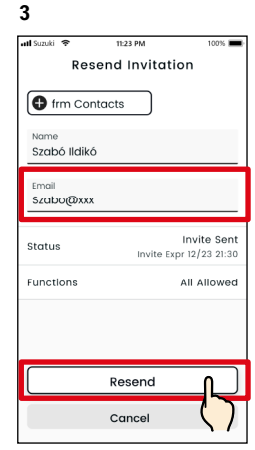

Re-enter the email address and tap [Resend] to resend an Invitation Mail to the person you want to re-invite as a Secondary User.

- The maximum number of people you can set as a Secondary User is 4, including NOTE: those with invitations sent.
	- The validity period of an Invitation Mail is 24 hours from when the Primary User sends the Invitation Mail.
	- SUZUKI CONNECT Privacy Policy URL
	- ⇨ https://wb01cs.sc.eur.connect.suzuki/portal/countryList?type=policy

#### 2-7-6. Secondary User Settings **CRA**

#### Edit the SUZUKI CONNECT App usage privileges granted to a Secondary User

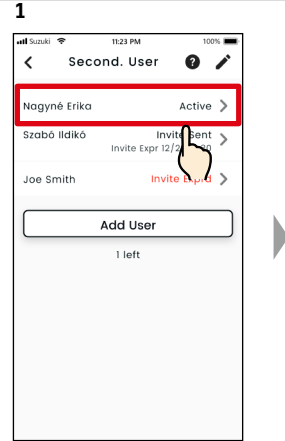

**2** < Second. User Details Nagyné Erika Name Email Nagyne@xx Status Active **Functions** Limited llow nermissions for the following ulow permission:<br>-Engine on Alert Geofence -Maintenance Related Alerts -Remote Control Edit **Remove User** Tap [Edit].

If you want to edit the SUZUKI CONNECT App usage privileges of a Secondary User, select the user from the Secondary User list screen.

#### Remove a Secondary User

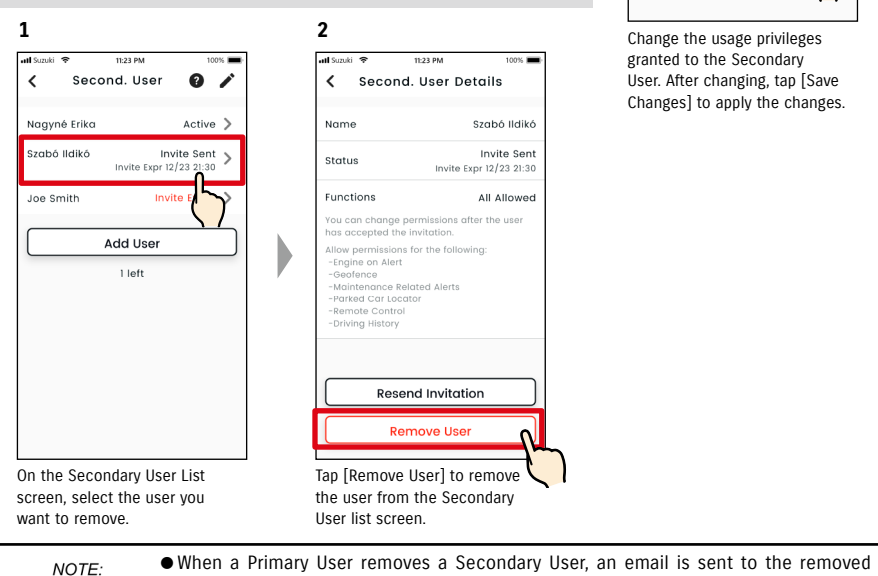

User.

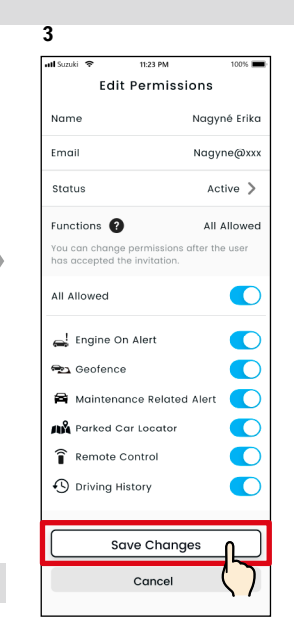

Change the usage privileges granted to the Secondary User. After changing, tap [Save Changes] to apply the changes.

#### 2-7-7. Notification Settings

You can change settings for Status Notifications, Security Alerts, Geofence Alert, etc.

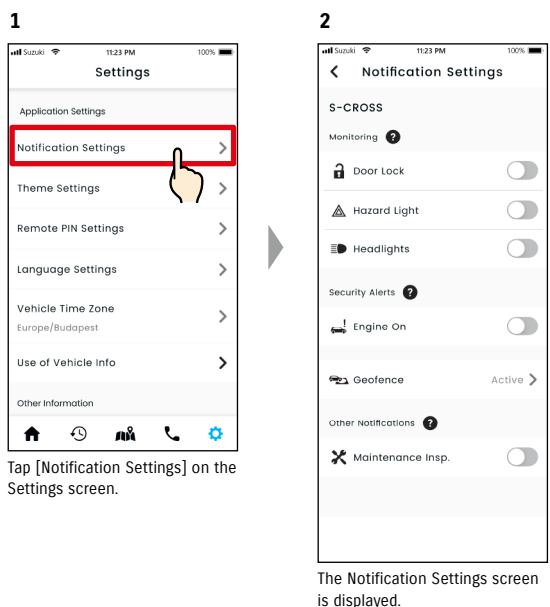

When Engine On (Engine Start) Notifications are turned on, the screen for setting the time band is displayed.

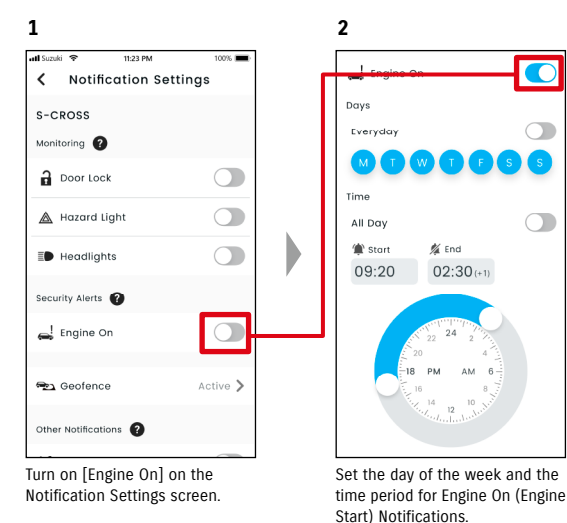

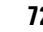

Secondary User's address telling them that they have been removed by the Primary

#### 2-7-7. Notification Settings

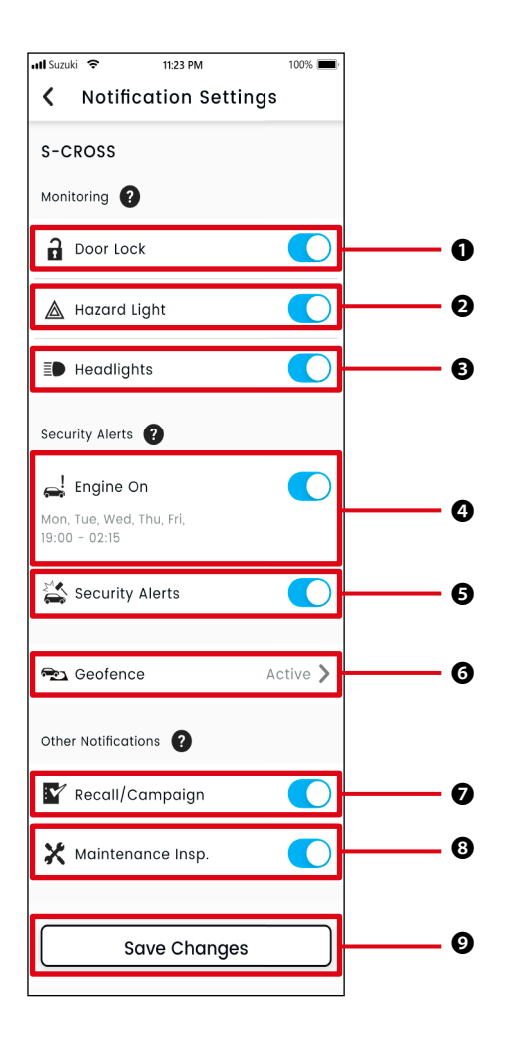

#### Notification Settings screen About the Notification Settings screen About the Notification Settings screen About the Notification Settings screen

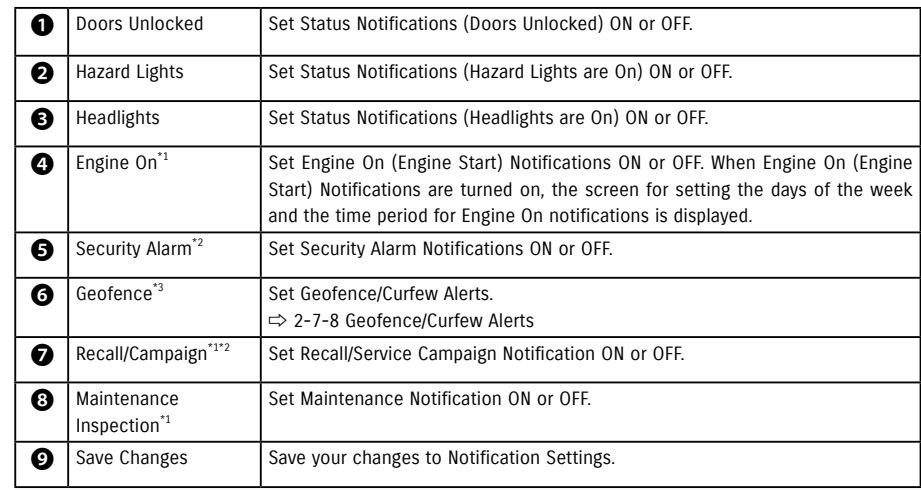

\*1: For Secondary Users who have not been authorised by the Primary User, the operation button is greyed out and the notifications cannot be turned ON or OFF.

\*2: For the Primary User, the operation button is not displayed and the notifications cannot be turned ON or OFF.

\*3: Secondary Users who have not been authorised by the Primary User cannot change settings.

#### 2-7-8. Geofence/Curfew Alerts

Geofence/Curfew Alerts are a useful feature for when you want to monitor the driving status of a family member etc. you are sharing the vehicle with.

#### Types of Geofence Alert

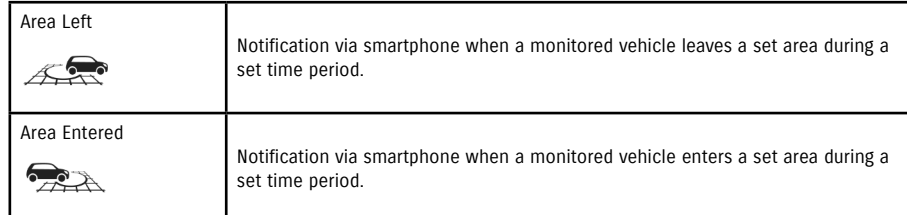

#### Curfew Alert

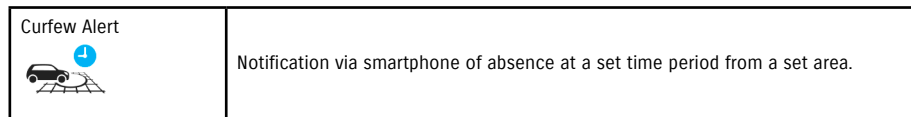

#### Geofence/Curfew Alert **CREB**

If the vehicle enters or leaves a set Geofence area, or is absent from the Curfew Alert time and area, a notification will be sent to the smartphone of the user set to be notified. This is helpful in knowing, for example, when your family member etc. will be returning home.

#### Geofence Alert

● If the monitored vehicle leaves/enters a set area, a notification will be sent to the smartphone of the user set to be notified. \* The time period to receive the Geofence Alert can also be set.

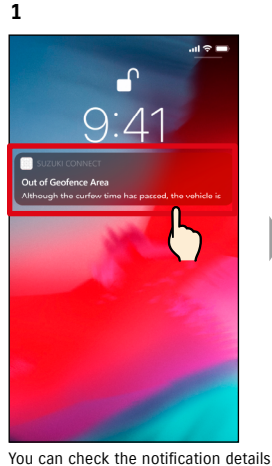

**2 Taken**  $11-22.04$  $\overline{\phantom{a}}$ Out of Geofence Area 26/08/2022 11:25 Although the curfew time has passed, the vehicle is outside of the geofence area, "John's Office".

by tapping the displayed notification.

#### Curfew Alert

● If the monitored vehicle is absent from the Curfew Alert area and during the specified time period, a notification will be sent to the smartphone of the user set to be notified.

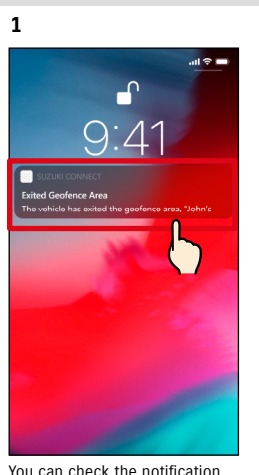

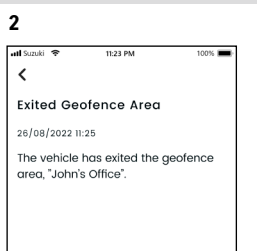

You can check the notification details by tapping the displayed notification.

#### ● Geofence/Curfew Alerts are a function that can be used by Primary Users and Sec-NOTE: ondary Users who have been authorised to use Geofence/Curfew Alerts by a Primary User.

#### Geofence/Curfew Alert **CRED** CSE

#### Geofence/Curfew Alert Settings **FREE**

Primary Users and Secondary Users who can use Geofence/Curfew Alerts can set the area and time of Geofence/Curfew Alerts.

#### Geofence/Curfew Alert Settings

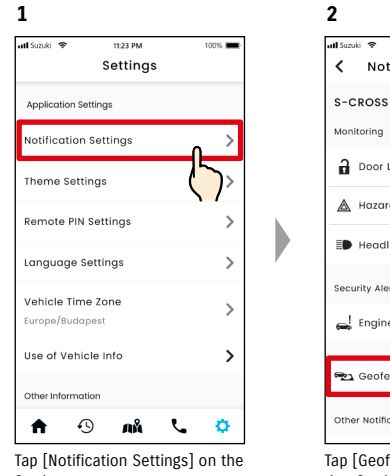

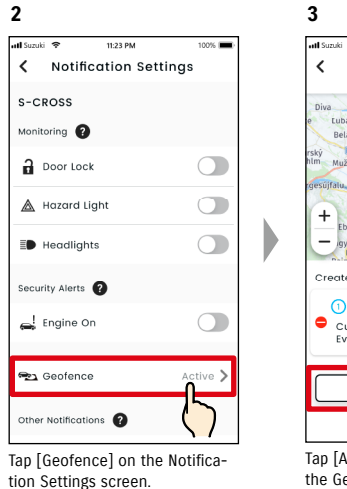

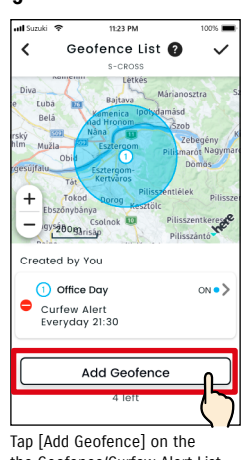

the Geofence/Curfew Alert List screen.

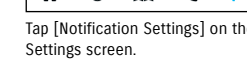

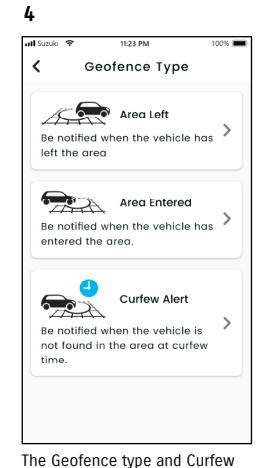

Alert Selection screen is displayed. Select the type of Geofence/Curfew Alert to be set.

- The maximum number of settings that can NOTE: be made is 5 per vehicle, which includes Geofence (Area Left, Area Entered), and Curfew Alerts.
	- SUZUKI CONNECT Privacy Policy URL ⇨ https://wb01cs.sc.eur.connect.suzuki/ portal/countryList?type=policy
- The notification contains the type of Geofence/Curfew Alert and the name of the NOTE: Geofence. If you are using multiple vehicles, the model name and license plate number (if registered) are displayed.
	- This notification is displayed even if you do not open the SUZUKI CONNECT App (push notification)
	- Even if the push notification disappears, you can check it from  $[$   $\bullet$   $]$  on the the app Home screen.

#### Geofence/Curfew Alert Settings

#### Geofence Settings (Area Left/Area Entered) operation procedure

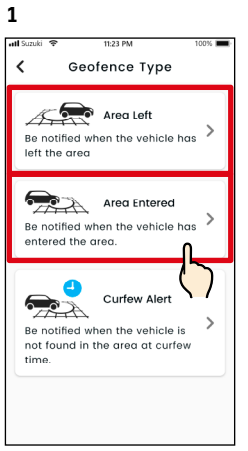

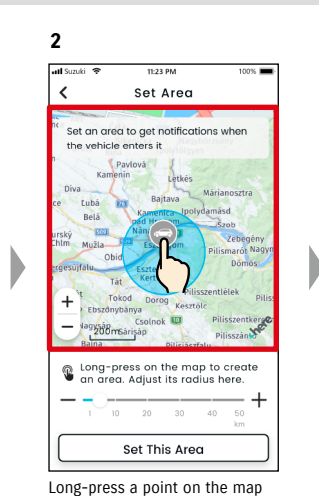

to create a circular Geofence area centered on that point.

**5**

**3**

all Suns

Tap [Area Left] or [Area Entered] on the Geofence type and Curfew Alert Selection screen.

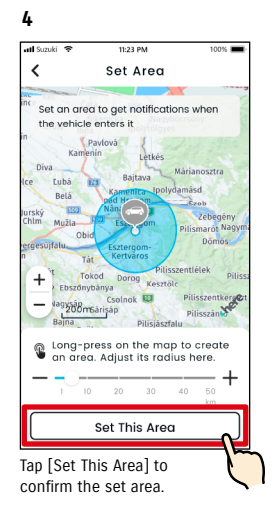

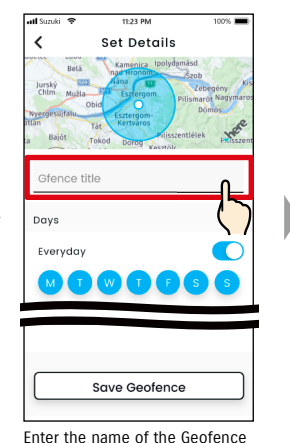

Alert. \*If no name is entered, it will be set to the date of creation.

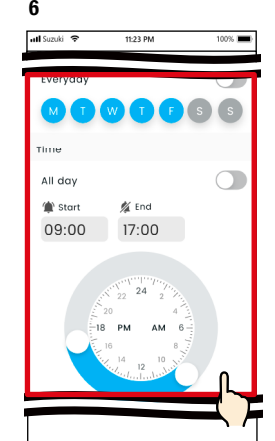

Move the slider from right to left to change the size of the circle.

ong-press on the map to create<br><u>In area A</u>djust its radius here.

This Area

**ESSION** 

11:23 PM

Set Area

Set an area to get notifications when

Set the days of the week and time period during which you want to monitor the vehicle.

NOTE:

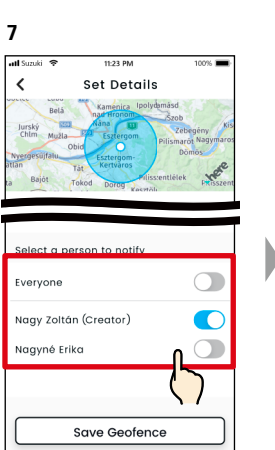

Select the user who will receive the Geofence Alert. The Primary User and Secondary Users who have been allowed to use Geofence Alert by a Primary User are shown here.

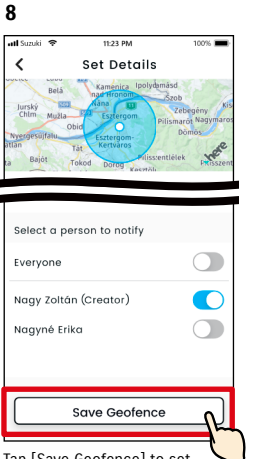

Tap [Save Geofence] to set the Geofence.

#### **9** Geofence List  $\overline{\phantom{a}}$  $\overline{+}$  $\overline{\omega}$ gyságogarisáp .<br>Created by You 1 Working Time  $ON^{\bullet}$ -<br>Area Left Notification<br>Mon-Fri 9:00-17:00 Add Geofence  $A$  loft

The set Geofence is added to the Geofence/Curfew Alert Settings list screen.

● In "Geofence (Area Left)", the SUZUKI CONNECT system detects whether the vehicle has left the set area within the set time period, and in "Geofence (Area Entered)", whether the vehicle has entered the set area within the set time period. When detected, a notification is sent to the smartphone of the user set to be notified.

● SUZUKI CONNECT Privacy Policy URL ⇨ https://wb01cs.sc.eur.connect.suzuki/portal/countryList?type=policy

#### Geofence/Curfew Alert Settings

#### Curfew Alert Setting operation procedure

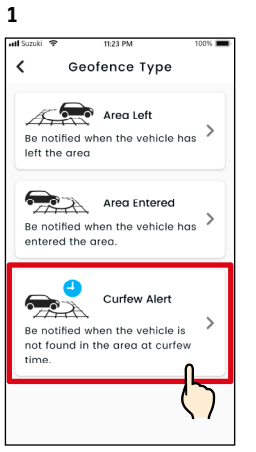

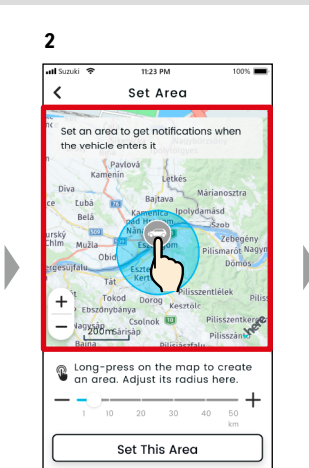

Long-press a point on the map to create a circular Curfew Alert area centered on that point.

Tap [Curfew Alert] on the Geofence type and Curfew Alert Selection screen.

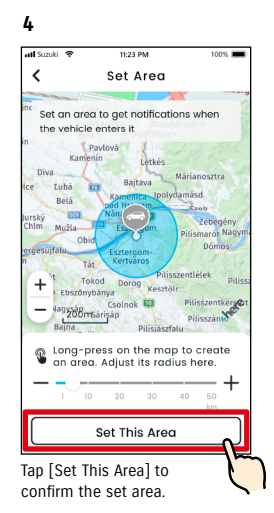

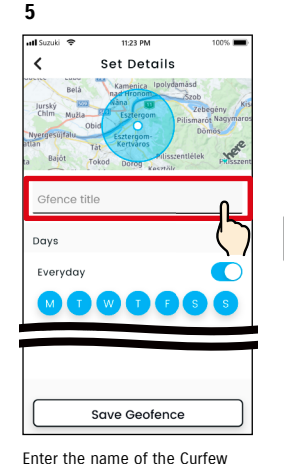

Alert. \*If no name is entered, it will be set to the date of creation.

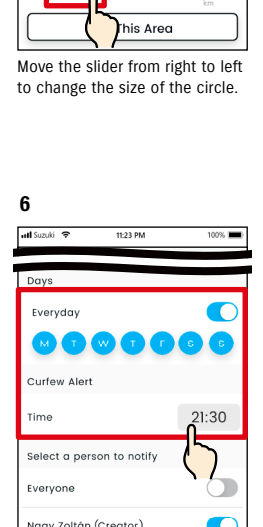

**3**

**Latt Store** 

11:23 PM

Set Area

Set an area to get notifications when

ong-press on the map to create<br><u>In area A</u>djust its radius here.

**ESSION** 

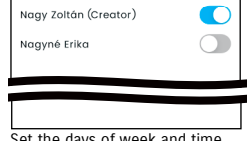

Set the days of week and time you want to receive the Curfew Alert.

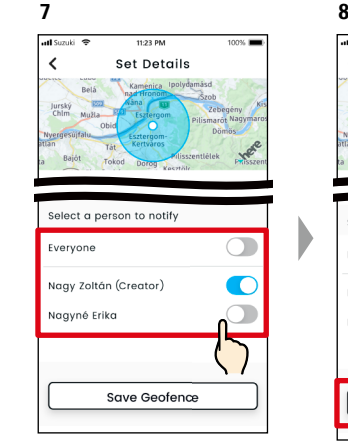

Select the user who will receive the Curfew Alert. The Primary User and Secondary Users who have been allowed to use Curfew Alert by a Primary User are shown here.

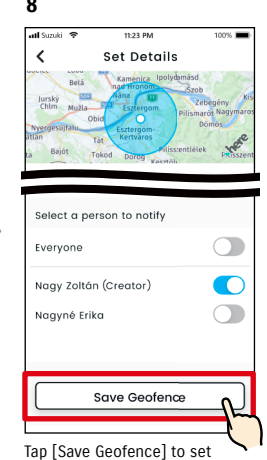

the Curfew Alert.

 $\ddot{}$ nok **40** gysánom Csol .<br>Created by You 1 Working Time  $ON \bullet$ -<br>Area Left Notification<br>Mon-Fri 9:00-17:00 Add Geofence  $A$  loft The set Curfew Alert is added

to the Geofence/Curfew Alert Settings list screen.

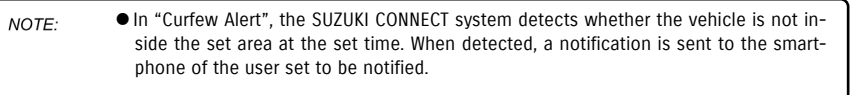

● SUZUKI CONNECT Privacy Policy URL ⇨ https://wb01cs.sc.eur.connect.suzuki/portal/countryList?type=policy

Geofence List

**9**

 $\overline{\phantom{a}}$ 

#### Geofence/Curfew Alert Settings

#### Change Geofence/Curfew Alert Settings

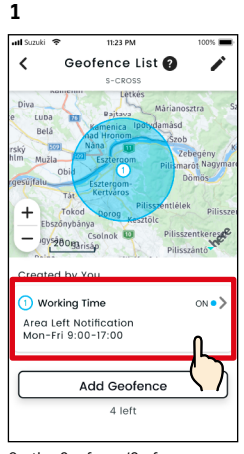

On the Geofence/Curfew Alert Settings screen, tap the Geofence/Curfew Alert setting you want to edit.

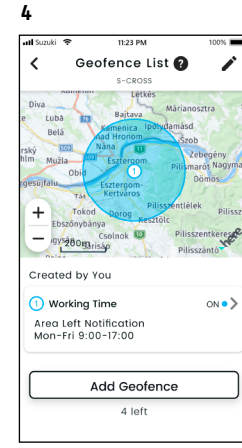

The set Geofence/Curfew Alert is added to the Geofence/Curfew Alert Settings list screen.

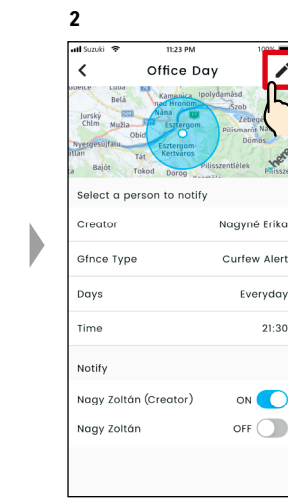

 $\blacktriangleright$ 

**P** 

When the Geofence/Curfew Alert Settings detail screen is displayed, tap  $\lceil \nearrow \rceil$ .

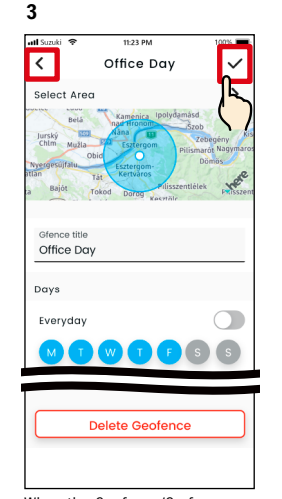

When the Geofence/Curfew Alert Settings detail screen is displayed, change the parts you want to change, then tap  $\lceil \checkmark \rceil$  to save the setting. \*To discard the edited content and return to the Geofence/ Curfew Alert Settings detail screen, tap  $[ \; < \; ]$  at the top left hand corner.

● The setting can only be edited by the user who created the setting.

● The users who are to be notified by the Geofence/Curfew Alerts can remove or add themselves even if they are not the user who created the setting.

● SUZUKI CONNECT Privacy Policy URL ⇨ https://wb01cs.sc.eur.connect.suzuki/ portal/countryList?type=policy

#### Delete Geofence/Curfew Alert Settings

There are two ways to delete Geofence / Curfew Alerts.

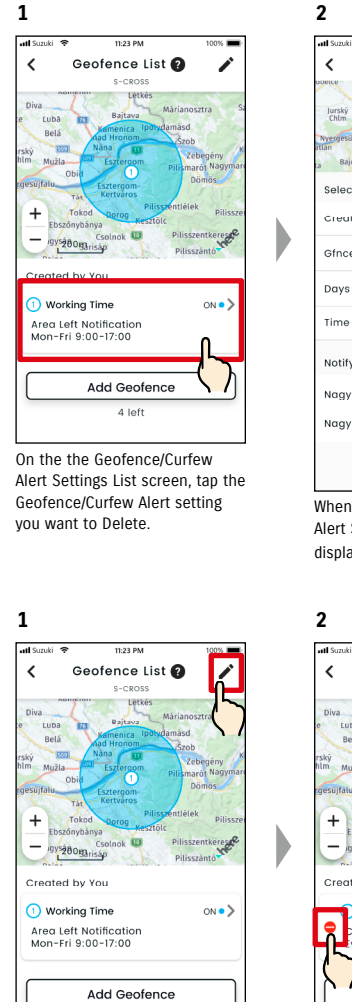

Tap  $[\nearrow]$  on the the Geofence/ Curfew Alert Settings screen.

 $4.1$ eft

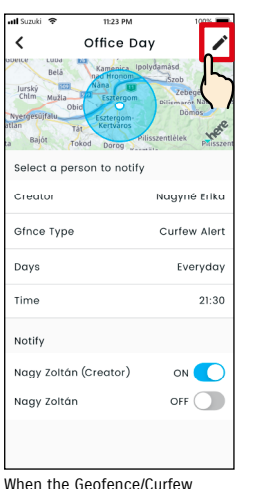

Alert Settings detail screen is displayed, tap  $\lceil \nearrow \rceil$ .

Geofence List @  $\ddot{\phantom{0}}$ Csolnok ere of gys<sub>200garisáp</sub> Created by You Office Day  $ON^{\bullet}$ **Curfow Alort** ew Alert<br>yday 21:30 Add Geofence 4 left

Tap  $\lceil \bigcirc \rceil$  to delete the Geofence/ Curfew Alert Setting.

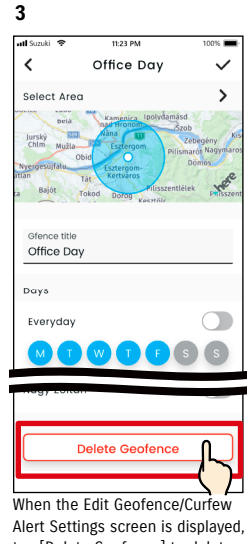

tap [Delete Geofence] to delete the Geofence/Curfew Alert setting.

NOTE:

- The setting can only be deleted by the user who created the setting.
- If the Secondary User cancels their membership, the Geofence/Curfew Alert will also be cancelled.
- SUZUKI CONNECT Privacy Policy URL ⇨ https://wb01cs.sc.eur. connect.suzuki/portal/countryList?type=policy

NOTE:

#### 2-7-9. Theme Settings

You can choose the appearance of the SUZUKI CONNECT App from Light mode and Dark mode.

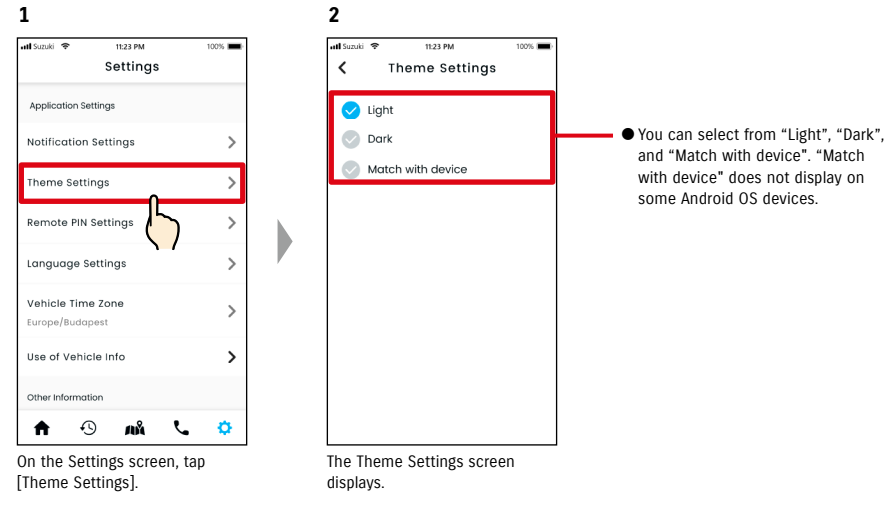

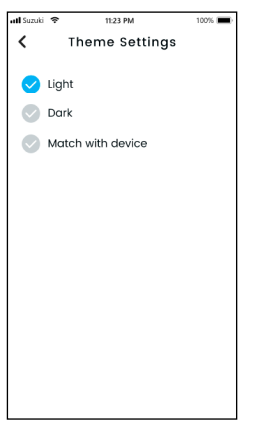

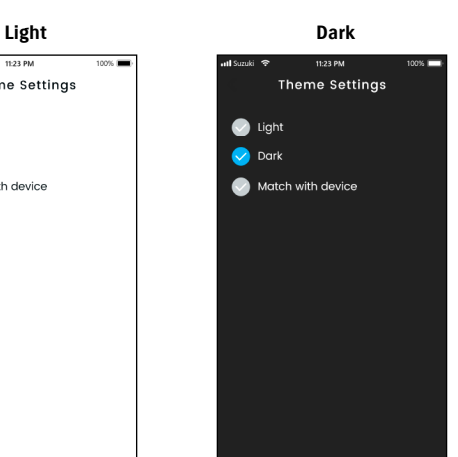

#### 2-7-10. Remote PIN Settings You can set/change the Remote PIN. The Remote PIN is used for identity verification for Remote operations.

**1**

**Take** 

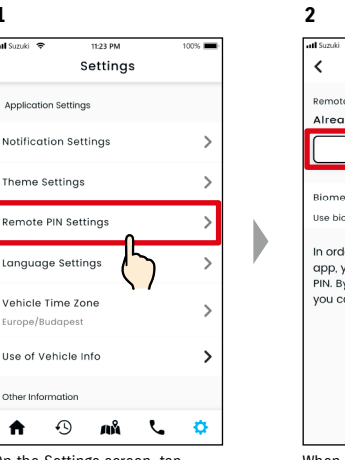

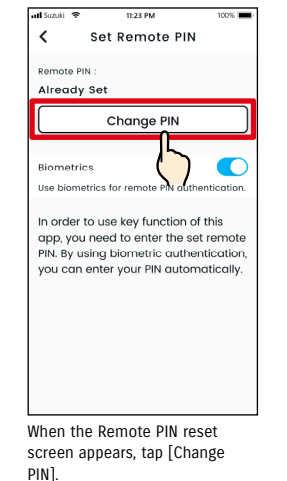

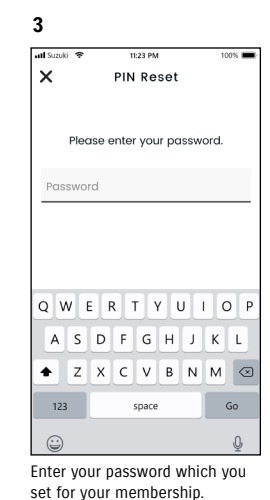

On the Settings screen, tap [Remote PIN Settings].

**4** atl Suzuki 11:23 PM **PIN Reset** Please enter a 4-digit PIN.  $\bullet$ ×  $\bullet$  $\overline{1}$  $\frac{2}{\text{ABC}}$  $\frac{3}{\pi}$  $\frac{4}{\pi}$  $\frac{5}{181}$  $6\nm9$  $\frac{7}{\sqrt{2}}$  $\frac{8}{\text{row}}$  $9\nu$  $\overline{0}$  $\circledcirc$  **5** all Suzuki 11:23 PM  $\checkmark$ **PIN Reset** Please re-enter PIN for confirmation.  $\overline{1}$  $\frac{2}{\text{ABC}}$  $\frac{3}{\pi}$  $\frac{4}{\pi}$  $\frac{5}{181}$  $6\nm9$  $\frac{8}{\text{row}}$  $9$ wxyz  $\frac{7}{\sqrt{2}}$  $\Omega$  $\odot$ 

**PIN Reset** Completed  $\bigcirc$  $\overline{1}$  $\frac{2}{\text{ABC}}$  $\frac{3}{\pi}$  $\frac{4}{\epsilon_{\rm HI}}$  $\frac{5}{181}$  $6\nm9$  $^8_{\text{row}}$  $9$ <sub>wxyz</sub>  $\frac{7}{\sqrt{2}}$  $\circledcirc$  $\Omega$ 

11:23 PM

**6**

D

ul Suzuki ¶

Enter your new remote PIN.

D

The Remote PIN reset is completed.

Enter it again for confirmation.

#### 2-7-10. Remote PIN Settings

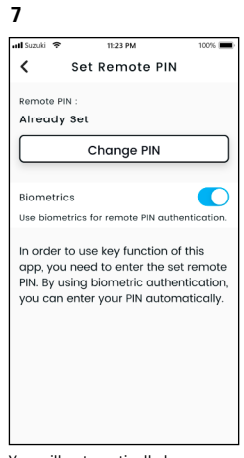

You will automatically be returned to the Remote PIN reset screen.

#### 2-7-11. Language Settings

You can set the language to be used in the SUZUKI CONNECT App.

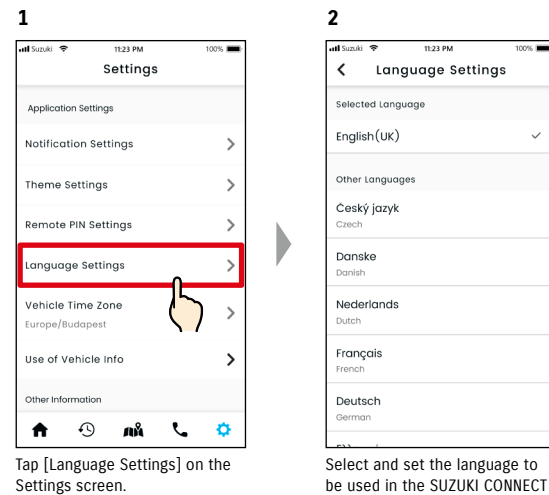

# App.

#### Languages supported by the SUZUKI CONNECT App

The SUZUKI CONNECT App supports the following languages.

- Čeština | Czech
- Dansk | Danish
- Deutsch | German
- Ελληνικά | Greek
- English | English • Español | Spanish
- Français | French
- Magyar | Hungarian
- Italiano | Italian
- Nederlands | Dutch
- Norsk | Norwegian
- Polskie | Polish
- Português | Portuguese
- Română | Romanian
- Slovenský | Slovak
- Svenska | Swedish

● SUZUKI CONNECT Privacy Policy URL NOTE: ⇨ https://wb01cs.sc.eur.connect.suzuki/portal/countryList?type=policy

#### 2-7-12. Time Zone Settings

#### About Local Time (Time Zone and Daylight Saving Time)

< About Time Zone >

The SUZUKI CONNECT App can be used in several time zones. For example, if your address and the timezone have changed, please change the Time Zone setting.

For the following functions, the SUZUKI CONNECT App uses the time zone of the country/region that was registered.

• Driving History

• Engine On notifications

• Geofence/Curfew Alerts

< About Daylight Saving Time >

If the country/region you choose uses Daylight Saving Time, the SUZUKI CONNECT App will follow the time.

< How time is handled when the Time Zone is changed >

When the Time Zone is changed, the time set for Driving History / Geofence etc. become different from when it was set, so in the SUZUKI CONNECT App, the time that was set for Driving History / Geofence etc. before the Time Zone changed will be displayed with a Time Zone symbol.

Example of Driving History display

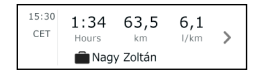

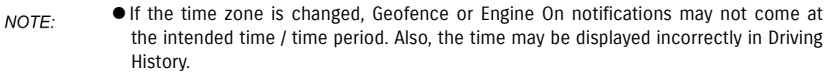

- By default, the Time Zone in SUZUKI CONNECT is set to that of the country indicated in the SUZUKI CONNECT contract.
- Only Primary Users can set the Time Zone.
- Secondary Users cannot set the Time Zone, and must use the one set by the Primary User. Because of this, sometime the Time Zone may differ from that of the vehicle's location.
- If you use SUZUKI CONNECT with multiple vehicles, the Time Zone can be set for individual vehicles.
- If daylight saving time changes to standard time, or standard time changes to daylight saving time while Geofence or Curfew Alert Notifications are set, notifications may not arrive at your smartphone, may arrive twice, or may arrive late.

#### Time Zone Settings

**1**

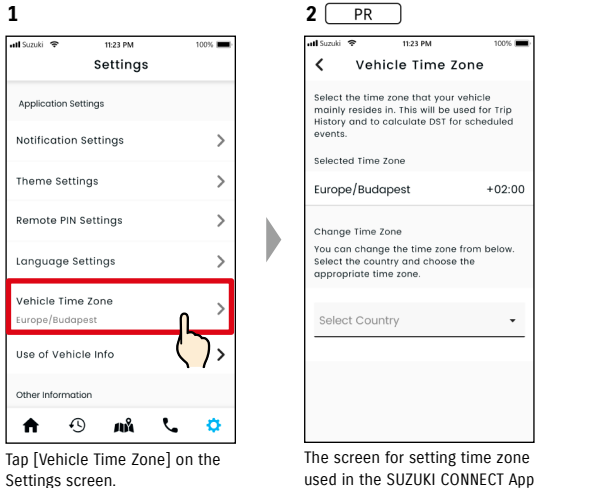

will be displayed.

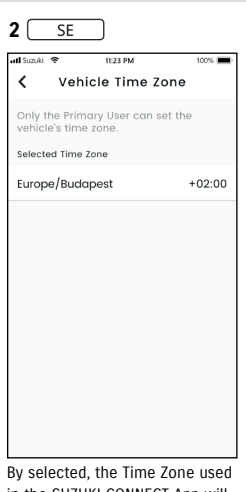

in the SUZUKI CONNECT App will be displayed.

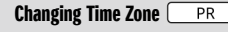

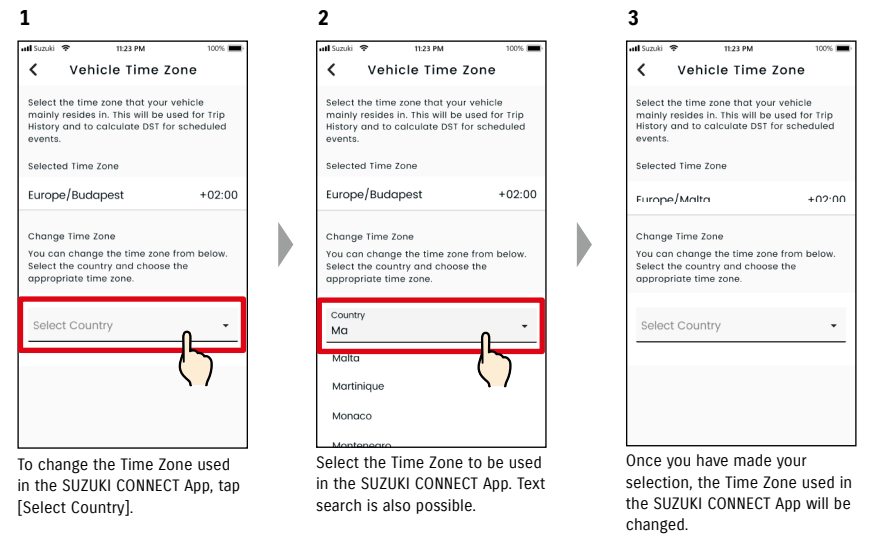

#### 2-7-13. Use of Vehicle Information

#### Use of vehicle location information

In the SUZUKI CONNECT App, the Primary User can select not to use vehicle location information.

If you do not allow the use of the vehicle location information the following functions will become partly or fully disabled.

- Parked Car Locator / Share Parked Car Location
- Driving History
- Geofence/Curfew Alerts
- Search Dealers

The Primary User's selection will be applied to all users who share the vehicle.

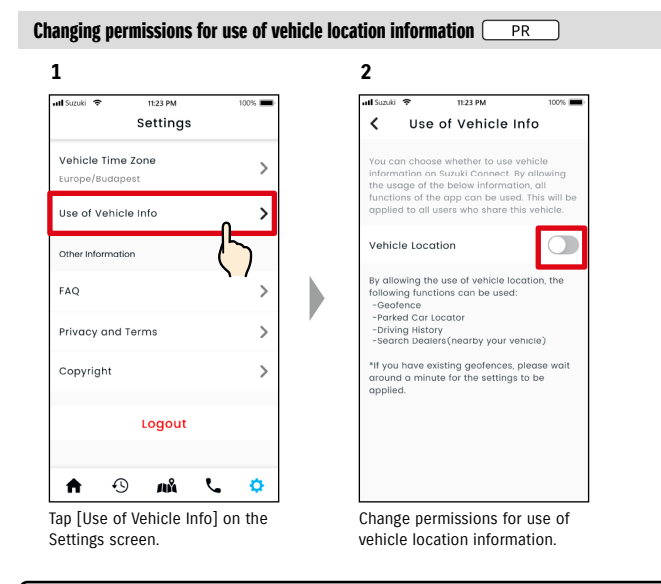

- Only the Primary User can change the vehicle location information settings. NOTE:
	- If you use SUZUKI CONNECT with multiple vehicles, you can change the settings. ● After settings are changed, it may take a few minutes for them to be applied. When the function is changed the setting is completed.
	- Check Vehicle Location / Share Vehicle Location use vehicle location information to display where the vehicle is parked on the map.
	- Driving History uses vehicle location information to display the driving start/end points on the map.
	- Geofence / Curfew Alerts use vehicle location information to detect when the vehicle enters, leaves, or is not inside a set area. These functions make judgements based on the vehicle location information, but do not keep track the vehicle's position.
	- Search Dealers uses vehicle location information to search for SUZUKI dealers nearby the vehicle.
	- SUZUKI CONNECT Privacy Policy URL ⇨ https://wb01cs.sc.eur.connect.suzuki/portal/countryList?type=policy

#### 2-7-14. Frequently Asked Questions

You can check frequently asked questions about the SUZUKI CONNECT App.

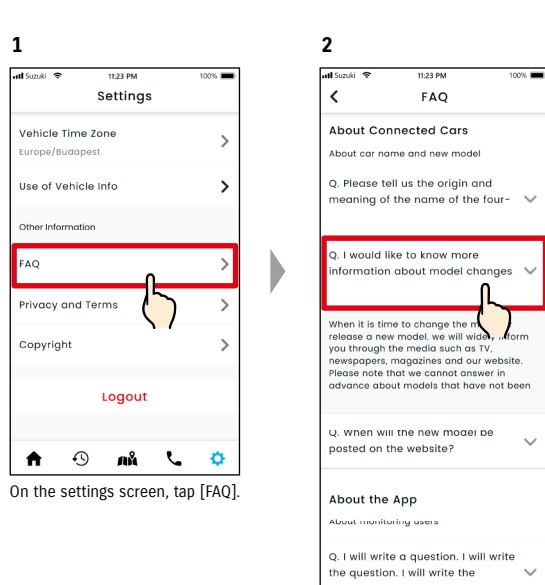

A list of frequently asked questions is displayed. Select the question you want to check and the answer will be displayed.

#### 2-7-15. Terms and Conditions / Privacy Policy

You can check the Terms and Conditions and Privacy Policy. You must agree to these before using SUZUKI CONNECT.

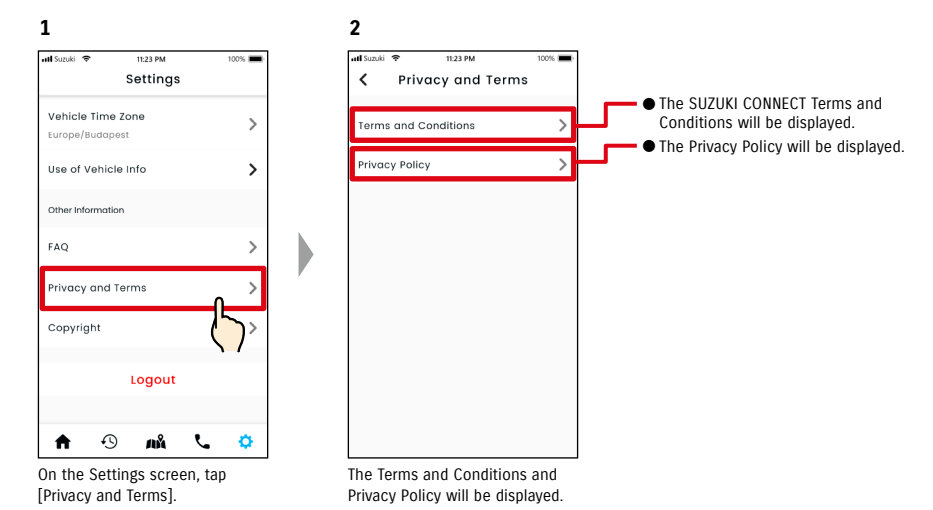

#### 2-7-16. Copyright

You can check the Copyright.

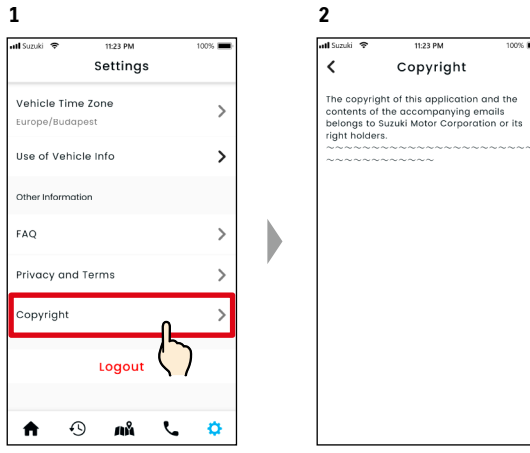

On the Settings screen, tap [Copyright].

The Copyright will be displayed.

NOTE: ● May differ from actual content displayed in the app.

# 2-7. Settings

#### 2-7-17. Logout

Log out from the SUZUKI CONNECT App.

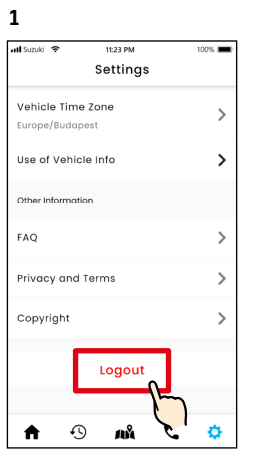

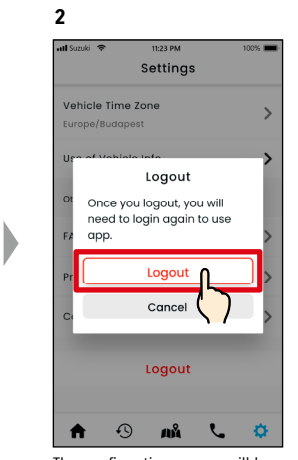

On the Settings screen, tap [Logout].

The confirmation screen will be displayed. Tap [Logout] again.

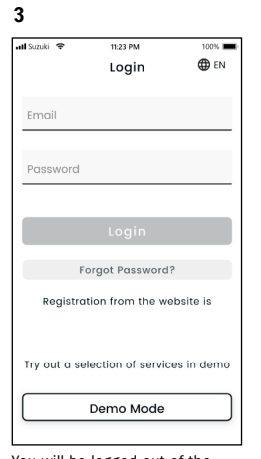

D

You will be logged out of the SUZUKI CONNECT App and returned to the Login screen.

NOTE: ● You will need to log in again to use the app.

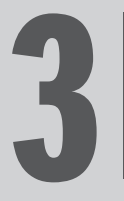

# Chapter 3 How to Use the<br>SUZUKI CONNECT App (Others)

# 3-1. When using multiple vehicles

#### 3-1-1. How to switch vehicles

If you are using SUZUKI CONNECT with two or more vehicles, you are able to switch the vehicle displayed on the Home screen.

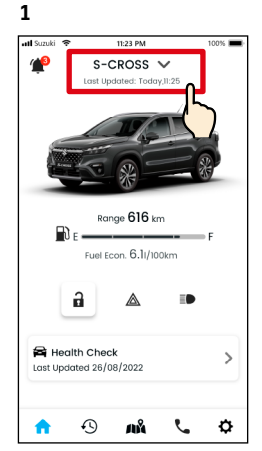

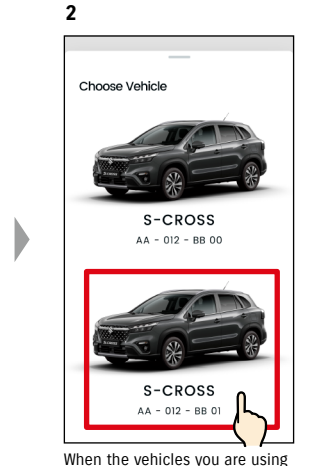

On the Home screen, tap where the model name is displayed.

are displayed, select the vehicle you want to display on the Home screen. The license plate number will be

displayed if you registered.

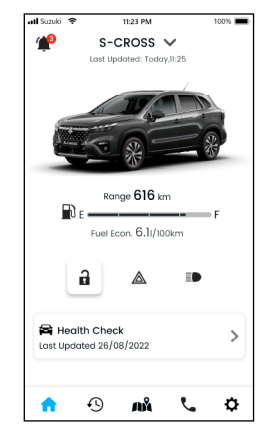

**3**

The display on the Home screen changes to the selected vehicle.

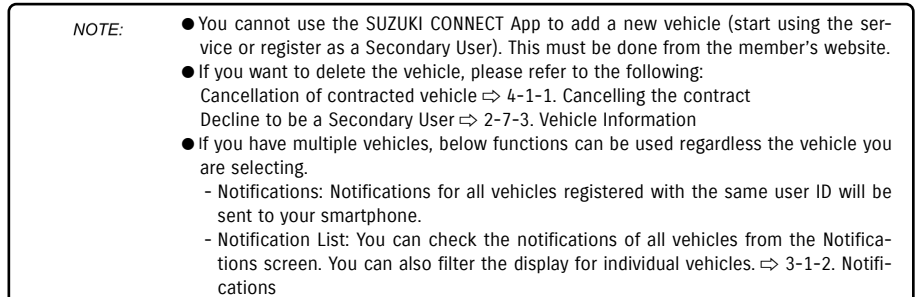

- Settings: Select a vehicle when operating the settings.  $\Rightarrow$  3-1-3. Settings

#### 3-1-2. Notifications

On the Notification screen you can select which vehicle's notifications to display.

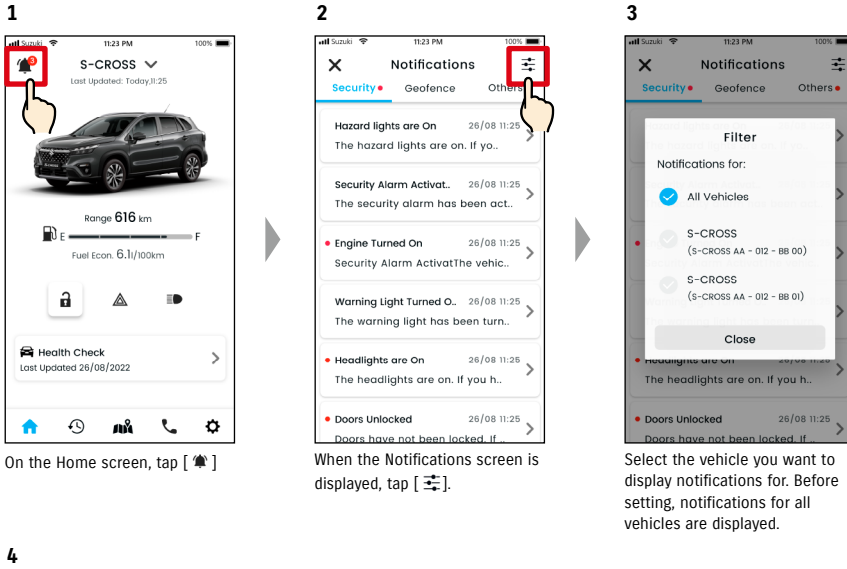

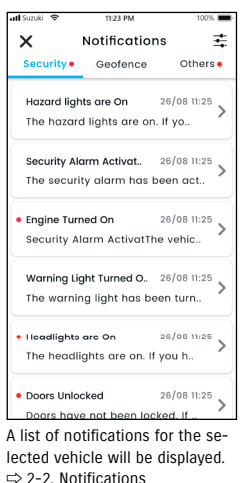

● If you have multiple vehicles, the vehicle name and license plate number will be dis-NOTE: played on the notification details screen to make it easier to tell which vehicle the notification is for.

# 3-1. When using multiple vehicles

#### 3-1-3. Settings

On the Settings screen, you can select and set the items that can be set/checked for each vehicle.

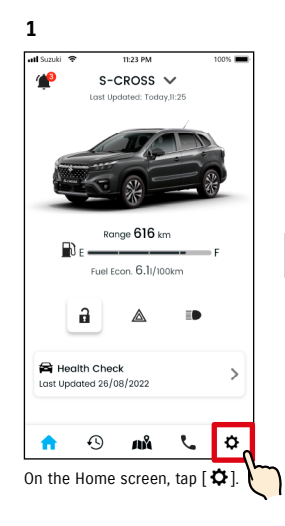

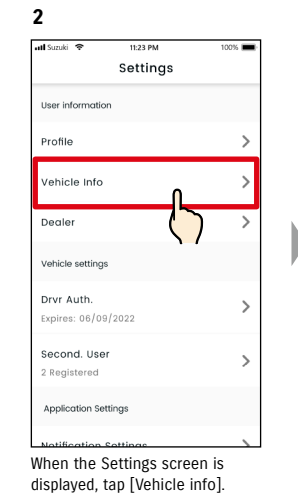

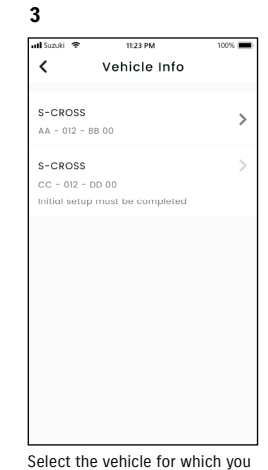

want to display settings.

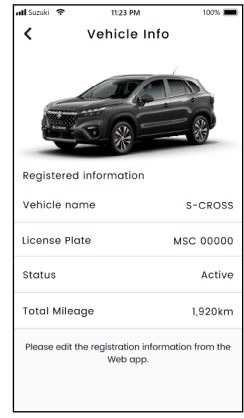

**4**

The settings for the selected vehicle are displayed. ⇨ 2-7. Settings

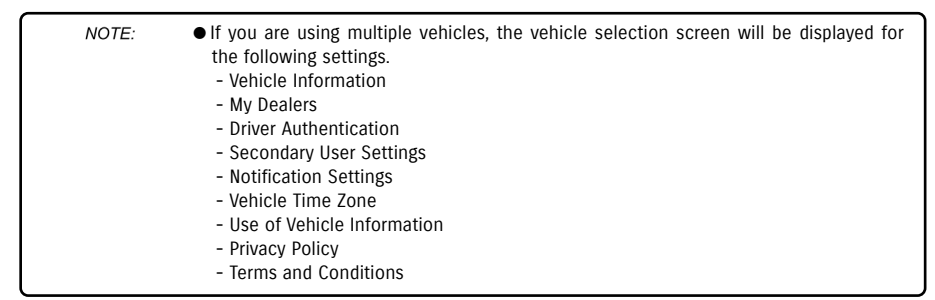

#### 3-2-1. If you forget your password

Follow the steps below to reset your password.

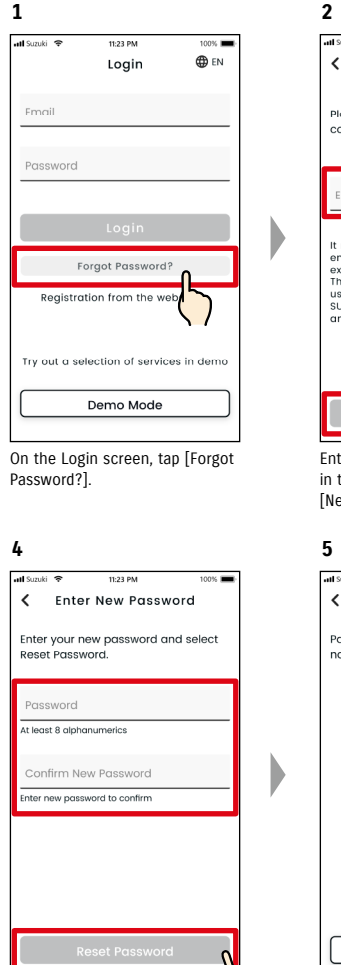

Enter your new password and tap [Reset Password]. An error will be displayed if invalid characters are used.

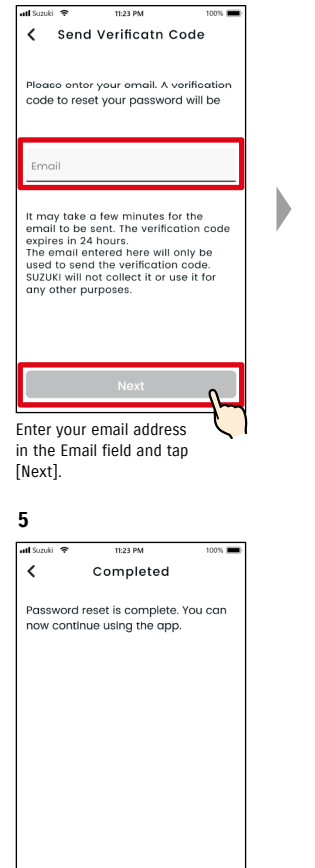

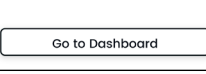

The password reset is completed.

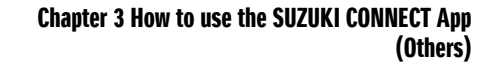

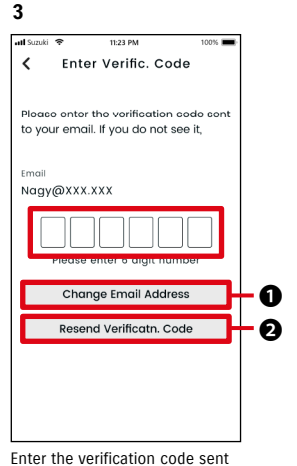

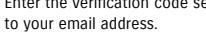

If you do not receive the email with the verification code. ❶Tap to re-enter your email

- address. **O**Tap to resend the verification
- code.

#### ● About password rules NOTE:

- The password cannot be set to the same word as the last time.
- It can be set to 8 or more alphanumeric characters, with at least one digit and one letter. (Some symbols, ! " # \$ % & ' ( ) \* , - . / : ; < > ? @ [ ] ^ \_ ` { | } ~ can also be used)
- SUZUKI CONNECT Privacy Policy URL
- ⇨ https://wb01cs.sc.eur.connect.suzuki/portal/countryList?type=policy

# 3-3. Smartphone settings

#### 3-3-1. Android device users

"Notification permissions", "Location information permissions" and "Cancel power saving mode" cannot be changed from Settings in the SUZUKI CONNECT App. These must be changed in the smartphone's settings. This section describes the procedure for Google Pixel 5 (Android version 11).

#### Procedure for allowing notifications

When you allow notifications, push notifications to your smartphone will become available.

1. Tap [Settings app] > [Apps and notifications] > [App info] on your smartphone. 2. Scroll and tap [SUZUKI CONNECT]. 3. Turn on [All SUZUKI CONNECT notifications].

#### Procedure for allowing the use of location information

If you allow the use of location information, you will be able to display location information and calculate distance with Check last parked vehicle location and Geofence Alert Settings.

1. Tap [Settings app] > [Location] on your smartphone. 2. Make sure that [Use location] is ON. 3. Tap [App access to location] > [SUZUKI CONNECT]. 4. Tap [Allow only while using the app].

#### Procedure for cancelling power saving mode

Even if you follow the "Procedure for allowing notifications" or "Procedure for allowing use of location information", you may not receive the notification or you may not be able to use the location information. In such cases, power saving mode may be ON, so you need to turn power saving mode OFF.

1. Tap [Settings app] > [Battery] on your smartphone. 2. Tap [Battery Saver]. 3. Tap [Turn off now].

#### 3-3-2. iOS device users

"Notification permissions", "Location permissions" and "Biometrics authentication" (Face ID / Touch ID) cannot be changed from Settings in the SUZUKI CONNECT App. These must be changed in the smartphone's settings. This section describes the procedure for iOS version 15.1.1.

#### Procedure for allowing notifications

When you allow notifications, push notifications to your smartphone will become available.

1. Tap [Settings app] > [Notifications] on your smartphone.

2. Scroll down and tap [SUZUKI CONNECT].

3. Turn [Allow Notifications] on.

#### Procedure for allowing the use of location information

If you allow the use of location information, you will be able to display location information and calculate distance with Check last parked vehicle location and Geofence Alert Settings.

1. Tap [Settings app] > [Privacy] > [Location Services] on your smartphone.

- 2. Make sure that [Location Services] is ON.
- 3. Scroll down and tap [SUZUKI CONNECT].
- 4. Tap [While Using the App].

#### Permission to use biometric authentication (Face ID / Touch ID)

Allowing biometric authentication, makes remote operation easier.

1. Tap [Settings app] > [Face ID & Passcode] or [Touch ID & Passcode] on your smartphone, and if the passcode entry screen appears, enter it.

2. Tap [Other Apps].

3. Turn on [SUZUKI CONNECT].

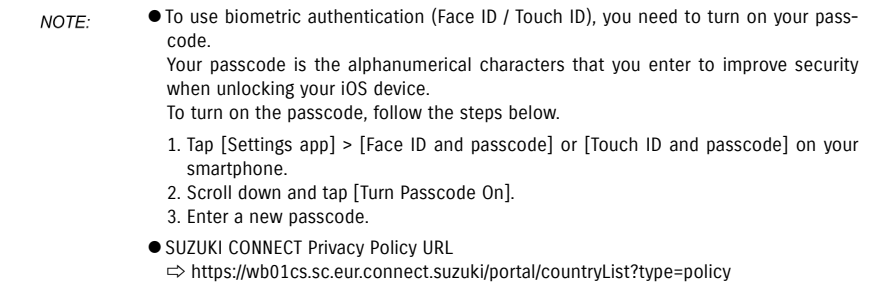

● The settings procedure may differ depending on the smartphone. For details, please NOTE: check the instruction manual of the smartphone you are using. ● SUZUKI CONNECT Privacy Policy URL ⇨ https://wb01cs.sc.eur.connect.suzuki/portal/countryList?type=policy

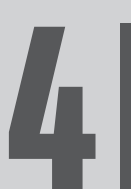

# **ANGLE CHAPTER 4 Cancel Contract /<br>Delete Account**

# 4-1. Cancellation of Connect services

#### 4-1-1. Cancelling the contract

Be sure to cancel the SUZUKI CONNECT contract in the following situations.

- If you want to stop using SUZUKI CONNECT.
- If you sell/transfer your vehicle.

Even if you cancel the SUZUKI CONNECT contract, your personal information will not be deleted. To delete your personal information you must also delete your account.

#### SUZUKI CONNECT contract cancellation procedure

The SUZUKI CONNECT contract can be cancelled on the SUZUKI CONNECT member's website (https://wb01cs.sc.eur.connect.suzuki/portal/userlogin).

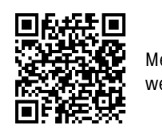

Member's website

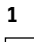

 $\hat{a}$  connect **OD** EN Login Emai Priceword **Forgot Password** Create your account Please create an account if you do not have one yet. Create Account Privacy Policy Terms and Conditions © Suzuki Motor Corporation, 2022. All rights re

Log in to the member's website with the Email and password you use to log in to the SUZUKI CONNECT App.

| <b>SUZUKI</b><br>connect                               |          |
|--------------------------------------------------------|----------|
| Vehicle                                                | Detail > |
| <b>Primary User Vehicle</b>                            |          |
| S-CROSS<br>AA - 012 - BB 00                            |          |
| <b>Account Info</b>                                    | Detail > |
| Name                                                   |          |
| Nagy Zoltán                                            |          |
| Email                                                  |          |
| Nagy@XXX.XXX                                           |          |
| <b>O</b> Verified                                      |          |
| Phone Number<br>$+36-XXX$ $XXX$                        |          |
|                                                        |          |
| Privacy Policy                                         |          |
| <b>Terms and Conditions</b>                            |          |
| C Suzuki Motor Corporation, 2022. All rights reserved. |          |

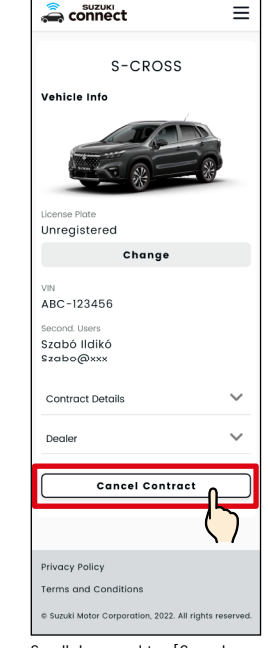

**3**

Scroll down and tap [Cancel Contract] to start the contract cancellation procedure.

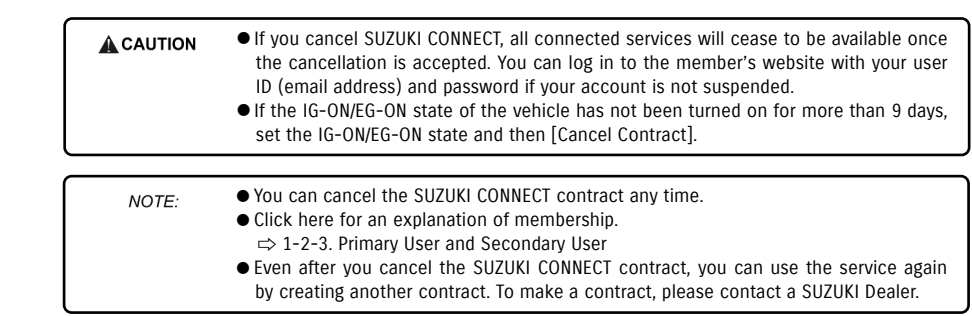

displayed, tap [>] next to the vehicle you want to cancel.

 $\equiv$ 

# 4-2. Delete Account

#### 4-2-1. Deleting the account

#### Account deletion procedure (From the SUZUKI CONNECT App)

The SUZUKI CONNECT contract can be deleted from the app.

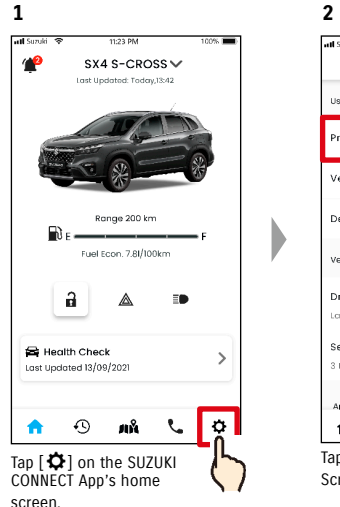

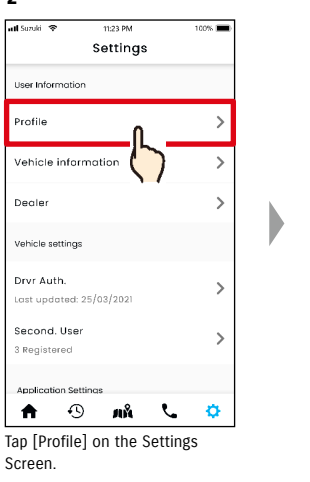

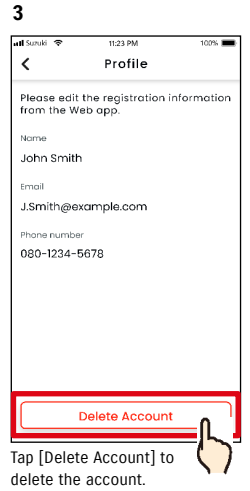

#### ● If you delete your account via the SUZUKI CONNECT App, your contract will be can-NOTE: celled at the same time. ● It may take some time for account deletion to be completed. Once your account is deleted, you will no longer be able to log in to the SUZUKI CONNECT App.

- The customer information registered to SUZUKI CONNECT includes the customer's personal information such as name and e-mail address. Stopping the use of these is called deleting the account. Click here for the description of the account. ⇨ 1-2-3. Primary User and Secondary User
- Once the account is deleted, the registered information cannot be restored.
- You cannot delete your account in the following cases.
- There is a Secondary User who has been invited.

#### Account deletion procedure (From the SUZUKI CONNECT member's website)

The SUZUKI CONNECT contract can be deleted from the member's website (https://wb01cs.sc.eur.connect.suzuki/portal/userlogin).

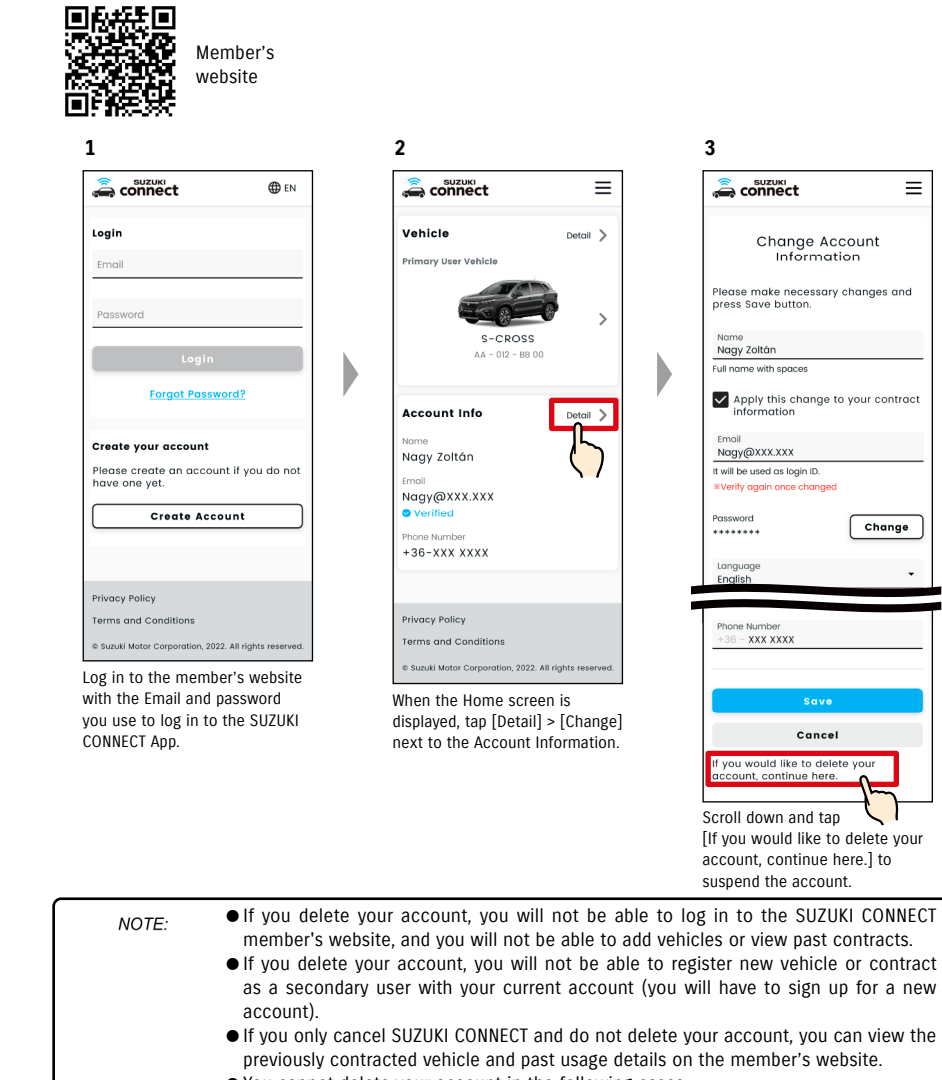

● You cannot delete your account in the following cases. - The SUZUKI CONNECT contract has not been cancelled.

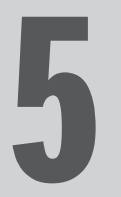

# Chapter 5 Licence Information

#### 5-1-1. License information

The in-vehicle communication device installed in the vehicle makes use of free/open source software. Free/open source software license information and/or source code can be obtained at the following URL. https://www.denso-ten.com/support/source/oem/sg1/

#### 5-1-2. Trademarks

- Apple, the Apple logo, and iPhone are trademarks of Apple Inc., registered in the United States and other countries.
- App Store is a service mark of Apple Inc.
- iOS is the OS name of Apple Inc.. IOS is a registered trademark or trademark of Cisco Systems, Inc. in the United States and other countries and is used under license.
- Google, Google Play, the Google Play logo, and Android are trademarks of Google LLC.
- Bluetooth® is a registered trademark of Bluetooth SIG, Inc. in the United States.
- QR Code® is a registered trademark of DENSO WAVE Incorporated.
- Company names, product names and system names mentioned in this manual are registered trademarks or trademarks of their respective companies.

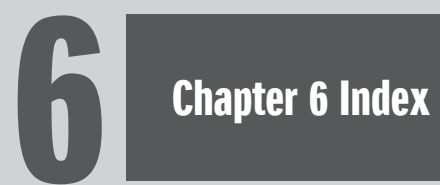

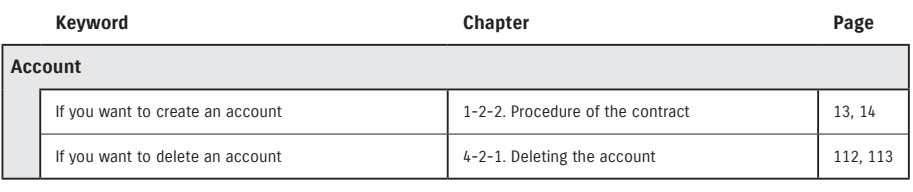

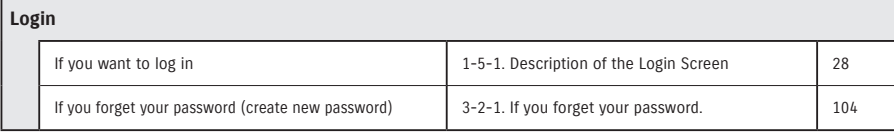

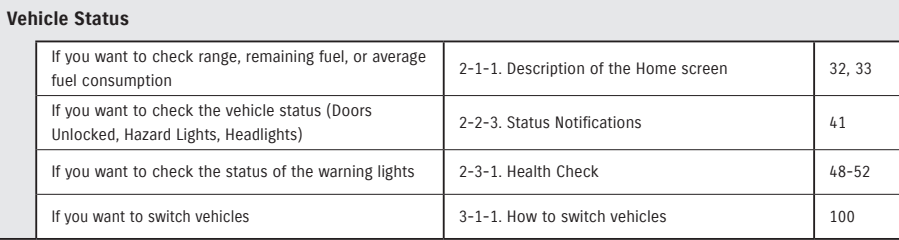

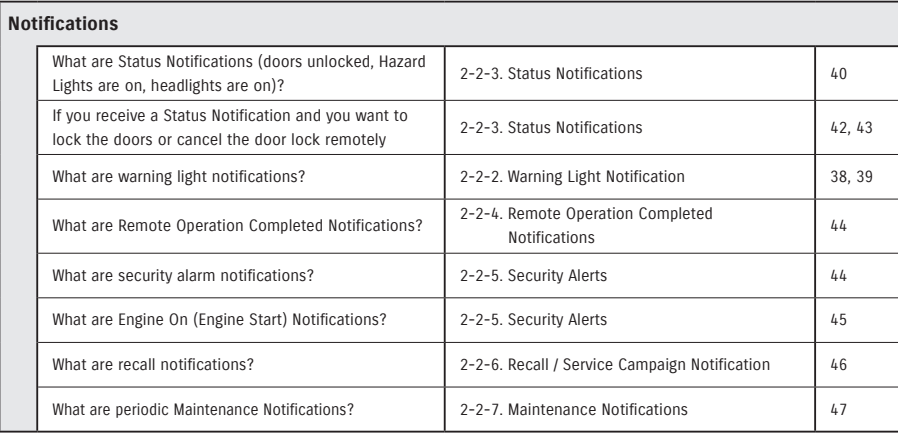

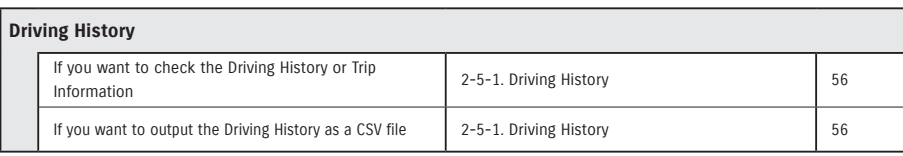

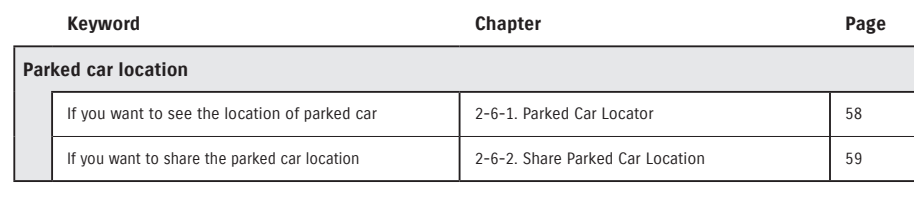

# **Support** If you want to contact your Service Dealer  $2-4-1$ . Support  $54$ If you want to search nearby dealers 2-7-4. My Deales 66 If you want to contact roadside assistance  $\begin{vmatrix} 2-4-1. \text{Support} \end{vmatrix}$  55

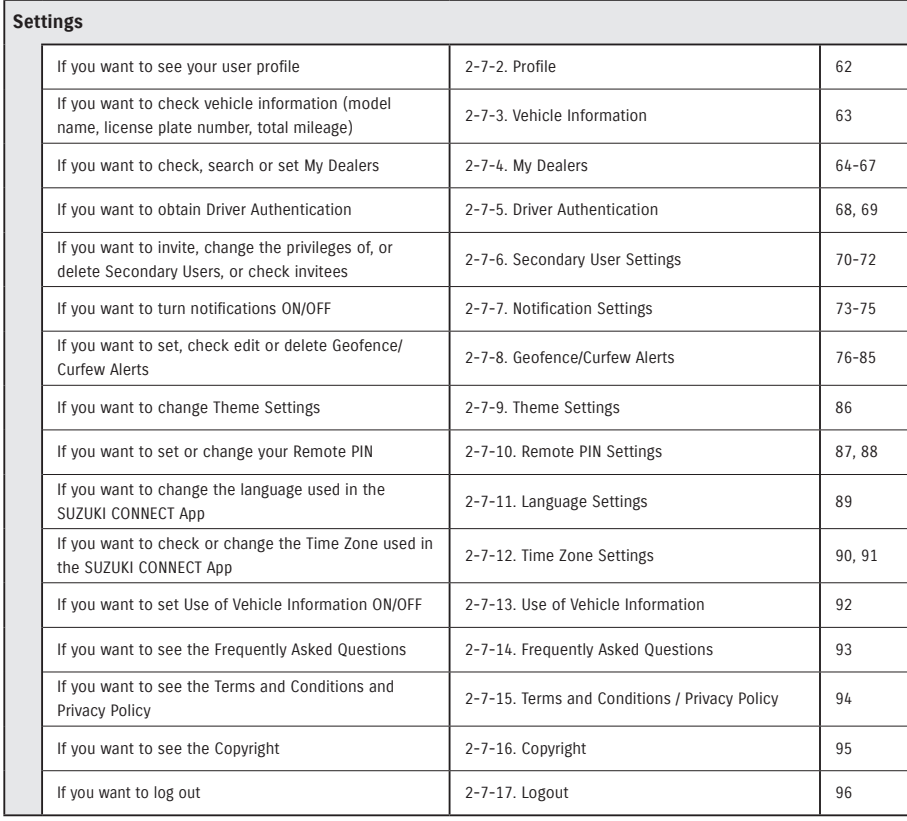

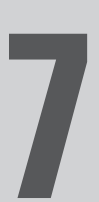

# **Chapter 7 Special Notes**

#### 7-1-1. Special notes on connected services

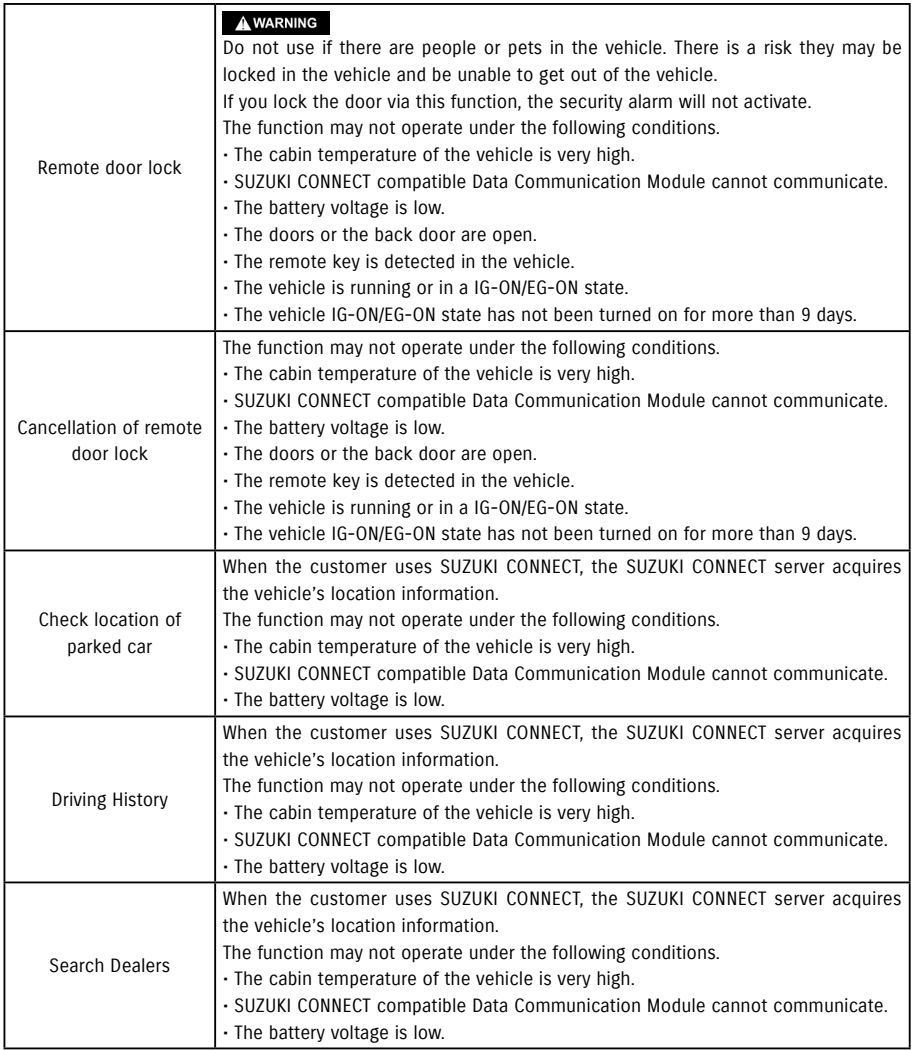

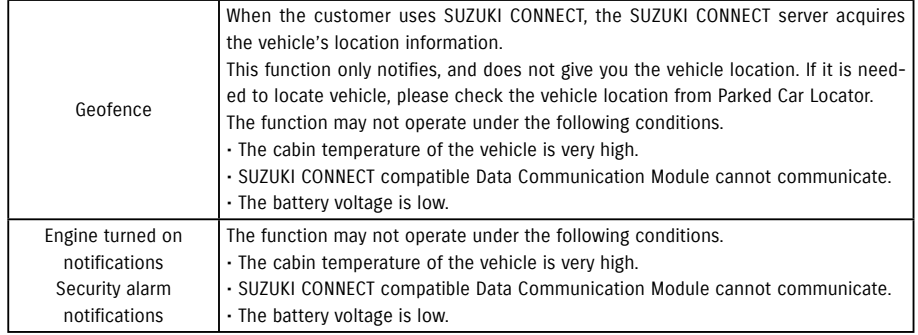